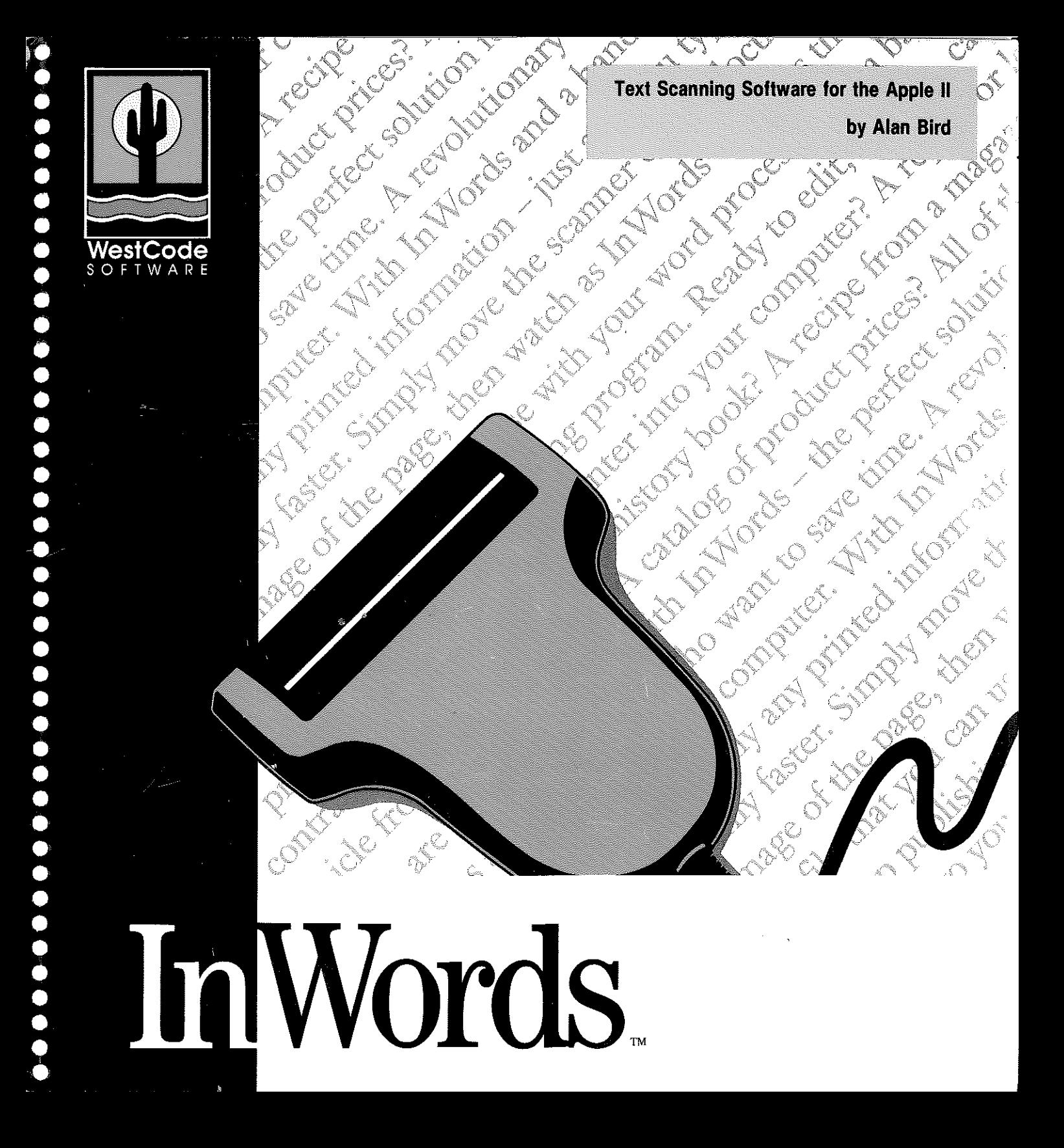

 $rac{C}{C}$  $\hat{C}$  $rac{C}{C}$  $\mathcal{C}$  $\hat{C}$  $rac{C}{C}$  $rac{c}{c}$  $\bar{\zeta}$  $\hat{C}$  $\hat{C}$  $\hat{C}$  $\zeta$  $\overline{\zeta}$  $\vec{\zeta}$  $\big($  $\zeta$  $\zeta$  $\bar{\zeta}$  $C$  $C$  $C$  $C$  $\zeta$  $\binom{1}{2}$ 

 $\hat{r}_{\rm eff}$  $\frac{1}{\sqrt{2}}$ 

 $\mathcal{L}^{\text{max}}_{\text{max}}$  and  $\mathcal{L}^{\text{max}}_{\text{max}}$ 

 $\label{eq:2} \frac{1}{\sqrt{2}}\left(\frac{1}{\sqrt{2}}\right)^{2} \left(\frac{1}{\sqrt{2}}\right)^{2}$ 

 $\sim 10^{11}$  km  $^{-1}$ 

 $\label{eq:2} \mathcal{L} = \mathcal{L} \left( \mathcal{L} \right) \left( \mathcal{L} \right) \left( \mathcal{L} \right)$ 

# InWords.

# **Text Scanning Software for the Apple II**

**by Alan Bird** 

**WestCode Software**  11835 Carmel Mountain Road, Suite 1304 San Diego, California 92128

#### COPYRIGHT

This manual and the software described in it are copyrighted with all rights reserved. Under the copyright laws, this manual or the software may not be copied, in whole or part, without written consent of WestCode Software, except in the normal use of the software or to make a backup copy of the software. This exception does not allow copies to be made for others. Under the law, copying includes translation into another language or format. You may use the software on any computer owned by you, hut extra copies cannot be made for this purpose.

#### LIMITED WARRANTY AND DISCLAIMERS

If you discover physical defects in the manuals distributed with a WestCode Software product or in the media on which a software product is distributed, WestCode Sofhvare will replace the media or manuals at no charge to you, provided you return the item to be replaced with proof of purchase to WestCode Software during the 9Q.-day period after you purchase the software,

ALL IMPLIED WARRANTIES ON THE MEDIA AND MANUALS, INCLUDING IMPLIED WARRANTIES OF MERCHANT ABILITY AND FITNESS FOR A PARTICULAR PURPOSE, ARE LIMITED IN DURATION TO NINETY (90) DAYS FROM THE DATE OF THE ORIGINAL PURCHASE OF THIS PRODUer,

Even though WestCode Software ("WestCode") has tested the software and reviewed the documentation, WESTCODE MAKES NO WARRANTIES, EITIlER EXPRESS OR IMPLIED, INCLUDING WITHOUT LIMITATION THE IMPLIED WARRANTIES OF MERCHANTABILITY AND FITNESS FOR A PARTICULAR PURPOSE, REGARDING TIlE SOFTWARE, WESTCODE DOES NOT WARRANT, GUARANTEE OR MAKE ANY REPRESENTATIONS REGARDING THE USE OR THE RESULTS OF THE USE OF THE SOFTWARE IN TERMS OR ITS CORRECTNESS, ACCURACY, RELIABILITY, CURRENTNESS OR OTHERWISE. THE ENTIRE RISK AS TO THE RESULTS AND PERFORMANCE OF THE SOFTIV ARE IS ASSUMED BY YOU,

Ť f.

ŧ

IN NO EVENT MLL WESTCODE SOFTWARE, ITS EMPLOYEES OR ASSOCIATES BE LIABLE FOR ANY DIRECT, INDIRECT, SPECIAL, INCIDENTAL, OR CONSEQUENTIAL DAMAGES (INCLUDING DAMAGES FOR LOSS OF BUSINESS PROFITS, BUSINESS INTERRUPTION, LOSS OF BUSINESS INFORMATION, AND THE LIKE) ARISING OUT OF THE USE OR INABILITY TO USE THE SOFTWARE OR ITS DOCUMENTATION, EVEN IFWESTCODE HAS BEEN ADVISED OF THE POSSIBILITY OF SUCH DAMAGES. In particular, WestCode shall have no liability for any programs or data stored in or used with WestCode products, including the costs of recovering such programs or data.

This product includes software, ProDOS,licensed from Apple Computer, Inc, Apple makes no warranties, either express or implied, regarding the enclosed software package, its merchantability or fitness lor any particular purpose,

Some states do not allow the exclusion or limitation of implied warranties or liability for incidental or consequential damages, so the above limitation or exclusion may not apply to you,

#### TRADEMARKS

Apple, Apple IIGS, GS/OSand ProDOS are registered trademarks of Apple Computer, Inc. AppleWorks is a registered trademark of Apple Computer, Inc, licensed to Claris Corporation. AppleWorks GS is a registered trademark of Claris Corporation. BeagleWrite GS is a trademark of Beagle Bros, Inc, GraphicWriter III is a trademark of DataPak Software, Inc. HyperStudio is a registered trademark of Roger Wagner Publishing, Inc, InWords is a trademark of WestCode Software, Quickie is a trademark of Vitesse, Inc. TransWarp and TransWarp GS are trademarks of Applied Engineering,

First Printing, December 1990

# Contents

# **Getting Started**

# 1 **Welcome 1**

Customer Support 2 Registration 2 What You Need 3 What is OCR? 3 How InWords Works 4 InWords Features 4 What InWords Can Read 4 What's in this Manual 5 NOTES File 5

### 2 **Getting Started** <sup>7</sup>

Before Starting InWords 8 Starting InWords 8 Starting from the GS/OS Finder<sup>™</sup> 8 Starting from a Program Selector 8 Starting from BASIC 9 Adding Your Name to the InWords Disk 9 Make a Working Copy of the InWords Disk 10 Copying InWords to a Hard Disk 10 Selecting Options and Commands 11 Menu Options 11 Prompts 12 Commands 12

Ť  $\left| \right|$ ċ ł. ž.  $\mathbf{r}$  $\mathbf{f}$  $\mathbf{L}$ f.  $\bar{1}$ 

ŕ.

 $\mathbf{r}$  $\epsilon$ ŕ  $\mathfrak{k}$ Č  $\mathfrak{g}$  $\mathbf{f}$ ź. €  $\bar{t}$ ŕ  $\mathbf{f}$  $\mathfrak k$  $\mathbf{C}$ ÷. f.  $\mathbf{I}$ 

> $\mathfrak{c}$  $\mathbf{f}$

# **Learning InWards.**

# **3 Your First Scan 15**

Scanning a Paragraph 16 Editing Scanned Text 22 Saving Scanned Text 22 Importance of Proofreading Scanned Text 24

### 4 **Training New Typefaces 25**

What are InWords Font Tables? 26 Pre-Trained Font Tables 26 Is Training Necessary? 26 Training 27 Building a New Font Table 28 Examining the Font Table 34 Completing the Training Process 35 Saving the Font Table 36 Training Tips 37

# **Using InWards**

- 5 **Scanning a Full Page 39**  Merge Scan 40
- 6 **Scanning Columns 45**  Column Scan 46 Removing Hyphens 51

# **Reference**

- **Reference 53**
- **Scan 54**

Scan Options 55 Standard scan 55 Merge scan 55 Column scan 55 Font training 56 Recognition precision 56 Continuous display 57 Append to previous file 57 Font table 57 Steps to Scan and Recognize Text 59 Before Scanning a Page 59

Scanner Switches 60 Letter/Photo switch 60 Scanner resolution (dpi) 60 LighVDark thumbwheel 61 Scanning a Page 61 Starting a New Scan 61 Using a Previously Scanned Image 62 Previewing the Scanned Image 62 Preview Commands 62 Recognition and Training 63 Font Training 64 Training More than One Typeface 64 Training Connected Characters 64 Training Commands 66 Enter unknown character 66 Skip character 66 Skip line 66 Don't train character 66 Edit font table 66 Enter multiple characters 67 Stop recognition 67

Ŷ.  $\mathbf{r}$ 

> ÷. í.

> i.

÷. Î. ŕ.

Ł  $\epsilon$ ť ł. Ĉ ŧ  $\mathfrak{c}$  $\mathfrak{c}$ Ċ ŧ  $\epsilon$  $\mathbf{I}$  $\mathfrak t$  $\mathbf{t}$ 

> $\mathbf{t}$  $\mathbf{r}$ š.

> > ź. ţ.

ţ.

#### **Edit 68**

Using the Editor 68 Edit commands 69 Move cursor 69 Move to beginning or end of line 69 Move to previous or next word 69 Move up or down one screen 69 Scrolling 69 Delete character 69 Insert carriage return 70 Insert tab 70 Switch between insert and overstrike cursor 70 Edit font table 70 Save text 71

#### CONTENTS

Display recognition summary 71 Find unknown character 71 Clear all text in editor 71 Delete to end of line 71 Remove hyphens 72 Replace spaces with tabs 72

#### **Save file 73**

File Formats 73 Save file options 74 Text file 74 Text file with return after each line 74 AppleWorks word processor file 74

#### **Fonts 76**

Font tables 76 Pre-Trained Font tables 77 Fonts menu options 77 Font table 77 Save font table 77 Delete a font table 78 Edit font table 78 Correcting Mis-Trained Characters 78

#### **Settings 80**

Recognition Settings 80 Unknown character 80 Maximum point size 81 Display summary 81 Interface Settings 81 Suppress warning beeps 81 Provide default file name 81 Save font table without prompt 82 Wait for space on startup 82 Hardware settings 82 Scanner slot 82 Use peripheral RAM card 82

÷ ť Ŷ. f. ť ť. š. ź. v. ķ ŕ.

í.  $\epsilon$  $\epsilon$ ŧ t.

È  $\mathbf{f}$ ŧ.  $\overline{1}$ š. F

ŧ Ł Ù

L

 $\mathbf{r}$ 

 $\mathfrak{t}$ 

ł.

**Quit 83** 

# **Appendix**

**A Importing Files Into Popular Applications 85** 

General Information on File Formats 86 Importing into Apple II Applications 86 AppleWorks 3.0 86 Word processor 86 Data base 87 Spreadsheet 88 AppleWorks GS 89 Word processor 89 Data base 90 Spreadsheet 91 BeagleWrite GS (MultiScribe GS) 91 GraphicWriter III 92

HyperStudio 93

# **B Command Summary 95**

Preview commands 96 Recognition and Training commands 96 Miscellaneous commands 96 Edit commands 97

**Index 99** 

**Registration Card** 

CONTENTS

 $\hat{\mathbf{t}}$  $\epsilon$ ŕ. ť.  $\overline{1}$ Ť.  $\acute{\epsilon}$ Ť.  $\epsilon$  $\epsilon$ ķ. ŧ

 $\epsilon$  $\mathcal{L}$  $\mathbf{f}$  $\mathbf{f}$  $\mathbf{f}$  $\epsilon$ 

 $\mathfrak{t}$  $\langle$ f.

 $\mathfrak l$  $\mathbb{I}$  $\epsilon$ 

 $\mathbf{r}$ 

 $\mathfrak{c}$ 

 $\mathbf{v}$ 

# **Welcome**

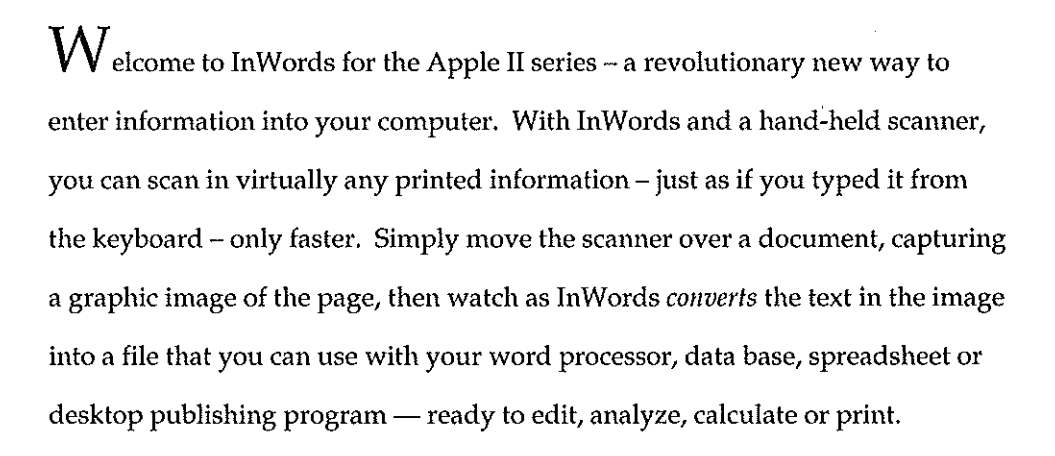

#### **Customer Support**

At WestCode Software we're dedicated to creating high-quality, powerful software that's available at a reasonable price. We care about our customers and want you to be satisfied with your purchase. If you ever have a question or problem with InWards, call us for a quick solution. But, please check the manual **first; it tnay contain an answer to your question.** 

ť. ť.

> í ŕ.

£

ċ.

 $\bar{\Gamma}$ 

Ċ ĭ. i ŧ ţ ŧ i. i. ť  $\overline{1}$ ¢  $\blacksquare$ È ¢. i.  $\mathbf{L}$ 

ť

T. t ţ.

We've strived to make our products the best possible and believe that software should be regularly updated to support new features requested by our customers. We welcome and encourage your comments and suggestions for improving our products.

Call or write us for product support. Our knowledgeable staff is available weekdays 9-5 Pacific Time.

> (619) 679-9200 Support and ordering information (619) 451-0276 Fax

WestCode Software 11835 Carmel Mountain Road, Suite 1304 San Diego, CA 92128

#### **Registration**

Please take a moment now to complete the Registration Card at the end of the manual. Registration will allow us to notify you of updates and enhancements to InWards and to tell you about new products from WestCode Software. Remember, support is available only to registered users.

#### **What You Need**

To use InWords you'll need:

- An Apple IIGS® or Apple IIe with at least 512K memory. If you have an older lIe, check to make sure it's enhanced with the MouseText character set ROM and the 65C02 processor.
- $\blacksquare$  A Vitesse Quickie<sup>™</sup> or compatible hand-held scanner.
- **IFM:** Apple IIGS users: If your computer has less than 1 megabyte (1024K) of memory, you'll need to access the GS control panel and set the Maximum RAM Disk Size to OK; this will ensure enough memory for the scanned images.

Optional equipment that makes InWords perform even better:

- An Applied Engineering TransWarp<sup>™</sup> or TransWarp GS<sup>™</sup> accelerator card will increase the speed of InWords up to twice as fast as the current system speed.
- **IF Apple IIe users:** We recommend an accelerator card for the Apple IIe to bring out the maximum potential of InWords. Without an accelerator, lIe users may need to move the scanner more slowly when scanning at the highest resolution of 400 dots per inch, to avoid missing portions of the image.

#### **What is OCR?**

Optical Character Recognition, or OCR for short, is the process of recognizing characters in an image and converting them into words (or text). You're performing a kind of optical character recognition right now as you read the words on this page. Your eyes act like a scanner, while your brain converts the image of the characters into words and meanings. For humans, this process is naturally inherent and easily learned. For computers, the technology to perform the same task is considerably complex. InWords makes using this innovative technology easy, and a lot of fun.

#### **How InWords Works**

When you scan a page, the scanner captures a graphic image of that page. The image is just a picture of the page, composed of a series of black and white dots, called pixels. Any words or numbers that appear in the image are also just a picture - a picture of text. You can't edit them in your word processor, add them in your spreadsheet, or categorize them in your data base - they're just graphic images. InWards analyzes these images, looking for patterns of pixels that look like characters (letters, numbers and symbols). When it finds a group of pixels that appear to be a character, InWords compares it against a font table in the computer's memory. This table contains a description of what every character looks like in a particular typeface. If a match is found in the table, the appropriate ASCII character is entered into a standard text file. This file can then be edited and saved to disk for use in other programs, such as your word processor.

 $\mathbf{r}$ 

ŕ.

i.

ŕ.

 $\epsilon$ ŧ

#### **InWords Features**

InWords has been designed for ease of use, accuracy and speed. It has several powerful features that let you scan a wide variety of documents. For scanning newspaper and magazine articles, it provides a method of scanning a single column of text, while ignoring the text in the surrounding columns. To read pages wider than the scanner, like pages in books or typewritten reports, InWords will "merge" two separate scans into a full-page. With documents that have more than just text on the page, InWords will find the text on the page, while automatically ignoring graphics, photos, or any lines on the page. And to ensure that InWords will read the documents you want to scan, it has the ability to learn how to recognize new typefaces.

#### **What InWords Can Read**

InWords can be trained to read just about any style of printed type: monospaced or proportional, typeset, typewritten, laser printed or high-quality dot-matrix printed.

InWords cannot read draft dot-matrix, fax output (some newer fax machines have high-resolution output that may work), ditto sheets, and of course, handwritten text.

#### **What's in this Manual**

This manual is organized into five sections: Introduction, Learning InWords, Using InWards, Reference, and the Appendix.

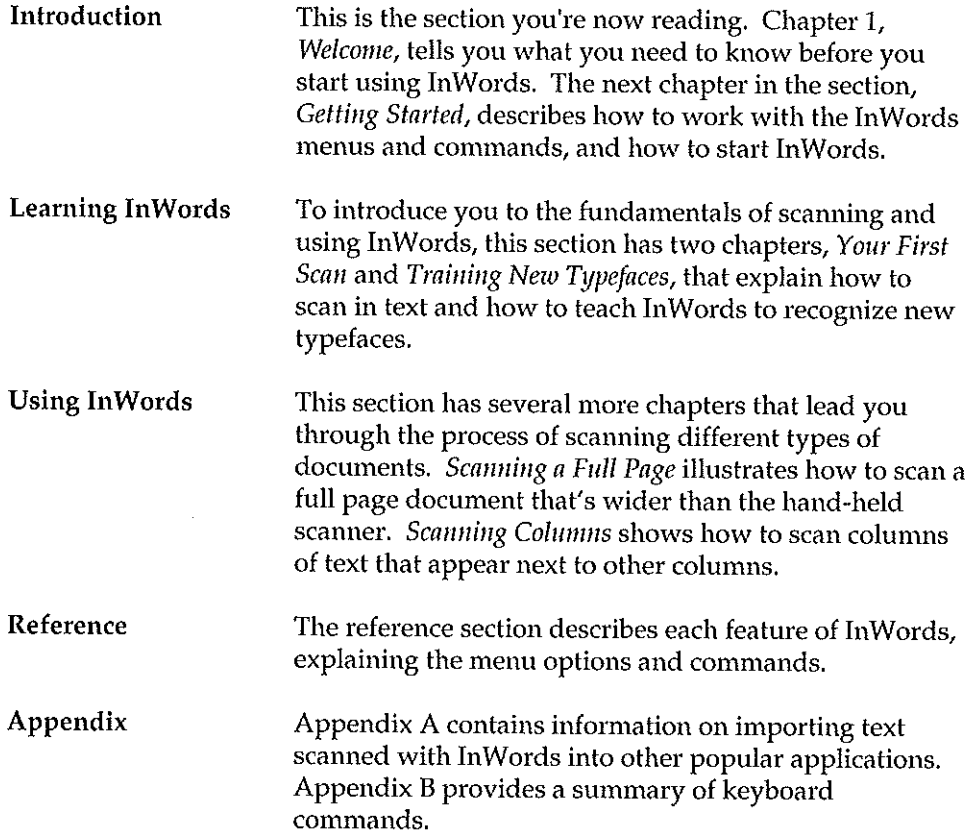

#### **NOTES File**

Any changes to the manual or software that have been made since this manual was printed appear in the NOTES file on the InWards disk. Read this file by running the READ.NOTES program. See Starting In Words if you don't know how to run a program. The NOTES file is a standard AppleWorks word processor file that can be printed with AppleWorks if you so desire.

#### INTRODUCTION

 $\bar{z}$ 

Ÿ.  $\mathbf{r}$ ť. ţ. Č í ť. Ť. Ł

į.

÷.

 $\epsilon$ ŧ ŧ.  $\mathbf{f}$  $\epsilon$  $\bar{t}$  $\mathbf{f}$  $\hat{\mathbf{t}}$ ŧ  $\mathbf{I}$ ŧ í f. ł. í.  $\mathfrak{t}$  $\mathfrak{t}$  $\mathfrak{f}^{\scriptscriptstyle \top}$  $\mathfrak k$ t.  $\mathfrak{c}$ 

 $\ell$ 

# **Getting Started**

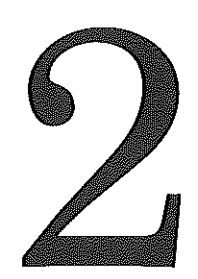

**This** chapter tells you what you need to know to begin using InWards. It explains how to start InWards, and how to use the menus and commands. Take a moment to read through this section to ensure that you get off to a good start using InWords.

#### **Before Starting InWords**

If you haven't already installed your scanner, follow the installation instructions that came with the scanner. You may want to read through the scanner manual to familiarize yourself with the scanner's switches. The scanner manual will also explain how to use the software that came with the scanner for scanning graphics. This software isn't necessary for using InWords, since InWords controls the scanner directly. However, you'll certainly want to use this software when scanning photos or drawings - InWords is for scanning text only.

ŕ. ŧ ŕ.

t. Ė Ĉ ŧ

ŧ

ŧ Ĺ ŧ ŧ ť í. ť ŧ

ŧ

t

#### **Starting InWords**

InWords is supplied on both 3.5" and 5.25" disks. To start InWords, insert the original InWords disk into your startup drive, then turn on the computer.

If your computer is already on, press G-Control-Reset (while holding down the Open-Apple and Control keys, press the Reset key, then release the Reset key first). In a few moments the InWords title screen will appear.

#### Starting from the GS/OS Finder<sup>™</sup>

If you're using the Apple IIGS and want to start InWords from the GS/OS Finder, insert the original InWords disk into your disk drive.

After a moment, a disk icon labeled "INWaRDS" should appear on your screen. Open the disk by double-clicking on the InWords disk icon.

Once the disk is opened, several files will appear within the window. Locate the file labeled "INWORDS.sYSTEM" and double-click on the file icon. **In** a few moments the InWords title screen will appear.

#### **Starting from a Program Selector**

Your system may have a program selector installed for starting programs. The version of ProDOS on the InWords disk includes a simple program selector that allows you to start another program after you quit a program.

To start InWords from the ProDOS program selector, use arrow keys to highlight INWORDS.sYSTEM, then press Return. If you're using a different selector than

the one provided with ProDOS, refer to its instructions for details on starting a system program.

#### **Starling from BASIC**

You may start InWords from Applesoft BASIC by typing the following ProDOS command:

-INWORDS.STARTUP

This will run a small system program that loads INWORDS.5YSTEM.

#### **Adding Your Name to the InWords Disk**

The first time you start InWards, you are asked to personalize your original InWards disk. You should do this before making a working copy.

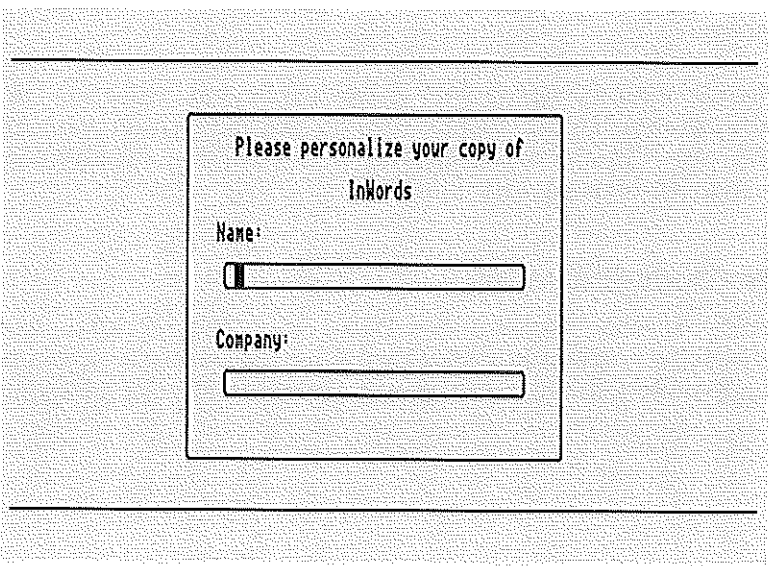

- **1.** Type your name in the Name box, then press Return.
- 2. Type your company or organization in the Company box, then press Return.

The information you type will appear every time you start InWards. You must enter your name and/or a company name.

ť

 $\mathbf{I}$ 

 $\mathbf{r}$ 

 $\mathbf{f}$ 

 $\epsilon$ 

 $\mathbf{f}$ ÷.

Ť

 $\mathbf{I}$  $\mathbf{f}$ 

 $\blacksquare$ 

 $\mathbf{L}$  $\mathbf{t}$ 

#### **Make a Working Copy of the InWords Disk**

After you have personalized your original InWards disk, you should make a working copy of the disk to prevent accidental loss or damage. Use only the copy and put the original disk in a safe place.

To make a working copy of the InWards disk, use your favorite disk copy program or the GS/OS Finder.

#### **Copying InWords to a Hard Disk**

If you have a hard disk, you'll want to install InWards on the hard disk for faster **access.** 

Use a file copy program, such as Apple II System Utilities on the Apple System disk, or the GS/OS Finder to create a new subdirectory, or folder, named InWards. Copy all of the files, except ProDOS, from the InWords disk to the subdirectory on your hard disk.

#### **No Copy-Protection**

InWards is not copy-protected so you can make a backup copy of the program or install the program onto your hard drive without the typical inconvenience of copy-protected software. However, you may not make copies for other people.

#### **Selecting Options and Commands**

InWords displays options on menus that look like file cards (if you use AppleWorks® this will look very familiar). This text based interface is intuitive and easy to learn.

#### **Menu Options**

Numbered menu options are displayed on a file card with the selected option highlighted. To choose an option, use the up and down arrow keys to move the highlight bar, or type the option number, then press Return.

Some options allow you to change settings, while others may lead to other menus. Pressing the Escape key will go back to the previous menu, as indicated at the upper right corner of the screen.

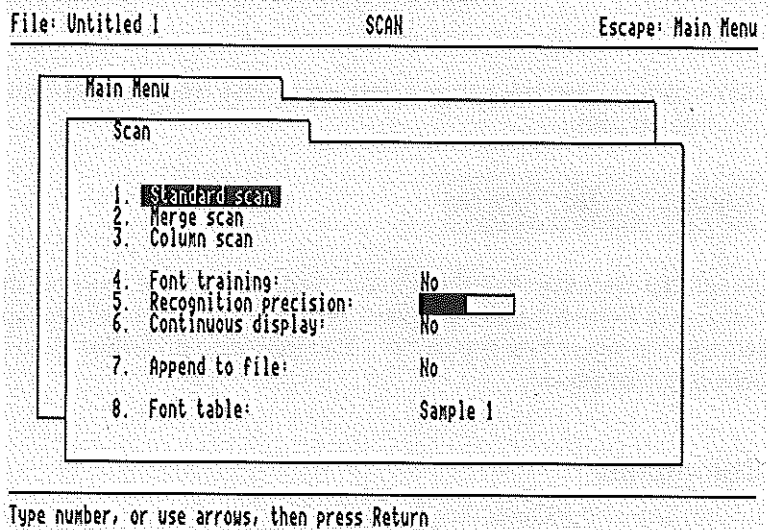

Type number, or use a function of use arrangement press  $\mathcal{V}$ 

InWords will retain any settings, such as the Yes/No settings shown in the above menu, so that the next time you use InWords they will remain the same.

#### **Prompts**

InWords indicates the available actions with a prompt at the bottom line of the **screen.** 

Ĺ ŕ. Ĺ í. ï ï  $\mathbf{f}$ í ź.

> ŧ ÷.  $\epsilon$

> ì. t. f. ŧ ł. Ý.  $\pmb{\mathsf{f}}$ ť Ť. Ţ.

ŧ. f.  $\mathbf{L}$  $\mathbf{f}$ ¥.  $\mathbf{I}$ ţ. ĭ.

> ŧ ł  $\mathbf{1}$

> ÷.

Certain prompts ask you to type in a response, such as a file name.

#### File name? Untitled 1

Type a response, then press Return. You may also use the following commands:

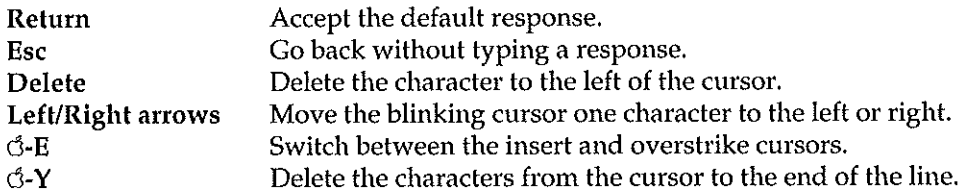

InWards may also ask you to select a response from several choices, such as a Yes/No question.

#### Clear text in editor? IND Yes

To select a response, use the left and right arrow keys to move the highlight bar, then press Return, or alternatively, type the first letter of the response. For instance, to select Yes, type a "y". You may also press Esc to go back without selecting a response.

#### **Commands**

InWards uses the Open-Apple key for keyboard commands. When you see the d symbol followed by a letter or character, it means to hold down the Open-Apple key (the key to the left of the space bar) while typing the character. This is similar to typing an uppercase letter by pressing the Shift key. To type d-A, for instance, hold down the Open-Apple key while typing the" *An* key.

#### **Reset Key**

You should never need to use this, but in the event that InWords locks up without accepting input, you can press the Control-Reset keys (hold down the Control key and press the Reset) to return to the Main menu.

#### **What's Next**

The next two chapters explain the basics of scanning and using InWords, and how to "teach" InWards to read a new typeface. By reading these first, you'll be ready to start scanning in your own words.

#### INTRODUCTION

 $\mathbf{r}$  $\mathbf{C}$  $\bar{t}$  $\mathbf{I}$ 

Ċ  $\mathfrak{t}$ 

ï

÷.

 $\mathcal{L}$ 

 $\mathfrak{c}$  $\mathbf{i}$  $\mathfrak{f}$  $\langle$  $\mathbf{f}$ Í. Ť  $\epsilon$ 

 $\mathbf{f}$ i.  $\mathbf{I}$ ÷

 $\epsilon$  $\mathfrak{f}$  $\mathbf{I}$ ÷ Ą. ĩ.

 $\mathbf{r}$ -0

Ť.  $\mathbb{C}$ 

# **Your First Scan**

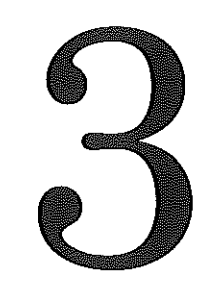

 $\Gamma$ his first tutorial leads you through the process of using InWords to scan a section of text and convert it into an editable file. Here we take our time and move step-by-step. Later chapters build on the experience you gain from this tutorial, so read this first. Scanners ready, let's get started.

#### **Scanning a Paragraph**

The following steps explain how to scan a short sample paragraph, and then have InWords automatically convert the scanned picture of the paragraph into text that can be edited. In this tutorial you will be using a font table that has been pre-trained to recognize the Courier typeface used in the sample.

ŕ ŕ. f. ċ  $\mathbf{r}$  $\mathbf{C}$ 

ŧ.

ċ ÷  $\epsilon$  $\blacksquare$ ¢

Ť ŧ

ź.

 $\mathfrak{c}$ t  $\mathbf{f}$  $\left($ 

Ť. ŧ

t.

Ţ.

#### **1.** Start InWords.

After a moment, the InWords title screen will appear. Press the space bar to continue to the Main menu. If you have problems starting InWords, see Starting In Words in the previous section.

### $2. \ \ \mathop{\mathrm{Set}}$  the Letter/Photo switch on the scanner to the Letter position.

This switch is on the left side of the scanner. Move it to the LETTER setting, the rightmost position. When using InWords the switch must be set to this position at all times, which is easy to remember because InWords scans in letters.

# 3. Set the scanner resolution to 300 dots per inch.

The dots per inch (dpi) switch is on the right side of the scanner. Move it to 3 for 300 dots per inch. You will change this setting depending on the size of the text you intend to scan. Generally, smaller size text will require a higher dpi setting.

#### $4.$  Adjust the Light/Dark thumbwheel.

This control, located on the left side of the scanner, allows you to adjust the brightness of the scan. Move the thumbwheel so the center notch is just past the midpoint, slightly towards the dark side. You may need to adjust this later if the scanned image appears too dark or too light.

# $5.$  Choose Scan from the Main menu.

The Scan menu shows the various options for scanning a document.

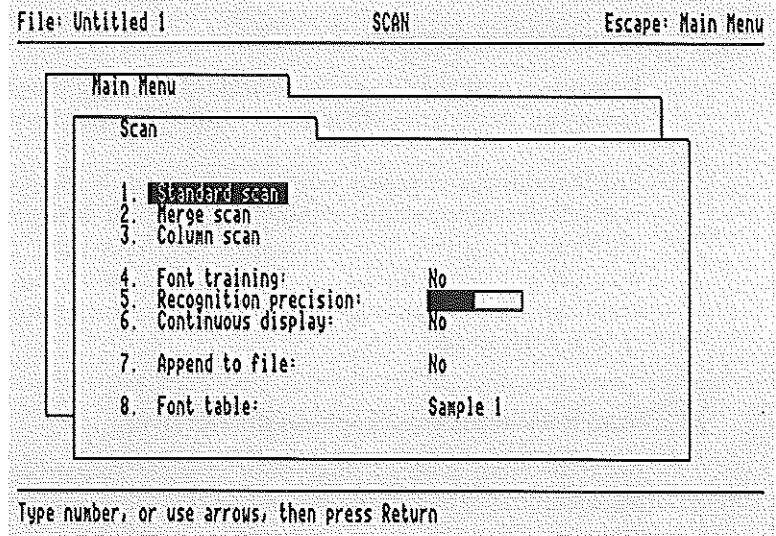

which all concentrations in the depart is the interpretation as was accessed as a concentration system in the season

#### 6. Check the selected font table.

Make sure the current font table, shown at option  $8$ , is set to Sample 1. This table has been pre-trained to recognize the typeface used in this sample. If a different font table is shown, use the Font table option to choose this font.

# 7. Set the Font Training option to NO.

This will cause InWords to recognize the whole paragraph without stopping for unrecognized characters.

The Font Training option is known as a toggle option because you can switch between YES and NO by pressing Return. If it is set to YES, select option 4, then press Return to set it to NO.

### 8. Choose the Standard scan option.

In this example you'll use the Standard scan option since the sample paragraph is narrower than the width of the scanner's head.

The Standard scan screen will show how much memory in your computer is available for the scanned image, the current dots per inch (dpi) setting on the scanner, and the maximum scan length possible. Generally, the more memory you have, the longer the image you'll be able to scan. As you scan an image, the on-screen gauge will indicate the amount of memory being used for the image.

f.

ť

f.

ť.

ł. Ł ť Ċ t Ĺ

Ċ ţ. ŧ ŧ ť í.

ł.  $\mathfrak{t}$ ť

ŧ

# 9. Scan the sample paragraph on the next page,

Place the manual on a flat, smooth surface. To help you learn how to align the scanner, we've provided position lines for some of the samples in the manual. Align the top of the scanner just below the top line and within the left and right marks. Look through the plastic window at the top of the scanner and notice that the green light appears just above the first line of text.

**REP** Scanner alignment tip: To align the scanner perfectly every time, position the scanner so the green light highlights the first line of text you want to scan, making sure it's straight, then roll the scanner up so the light is just above the line.

To start the scan, hold down the START button on the left side of the scanner while pulling the scanner straight down the page, using a slow, steady pace. As you move the scanner, InWords provides an audio feedback that will help you keep a constant scan speed. A good target speed is about one inch per second.

If you move the scanner too fast, the indicator light on top of the scanner will flash or go out. If the light flashes, continue with a slower motion. If the light goes out, you missed portions of the original document and you'll need to re-scan the text by releasing the start button on the scanner, then typing G-R to select the Redo scan command.

Once the scanner's head is past the last line of text, release the button.

Align top edge of scanner below line

When in the course of human events it becomes necessary for one people to dissolve the political bands which have connected them with another, and to assume among the powers of the earth the separate and equal station to which the laws of nature and of nature's God entitle them, a decent respect to the opinions of mankind requires that they should declare the causes which impel them to the separation.

We hold these truths to be selfevident, that all men are created equal, that they are endowed by their Creator with certain unalienable rights, that among these are life, liberty, and the pursuit of happiness. The scanned image of the page appears on the screen. This allows you to preview the image to determine if the scanning speed or contrast need adjusting.

ï Ż  $\epsilon$ Ĺ ċ ť ŕ. £

> Ė  $\epsilon$ t.

ť ı í

ŧ ŕ  $\left($ ť

š.

 $\ddot{\mathbf{a}}$ 

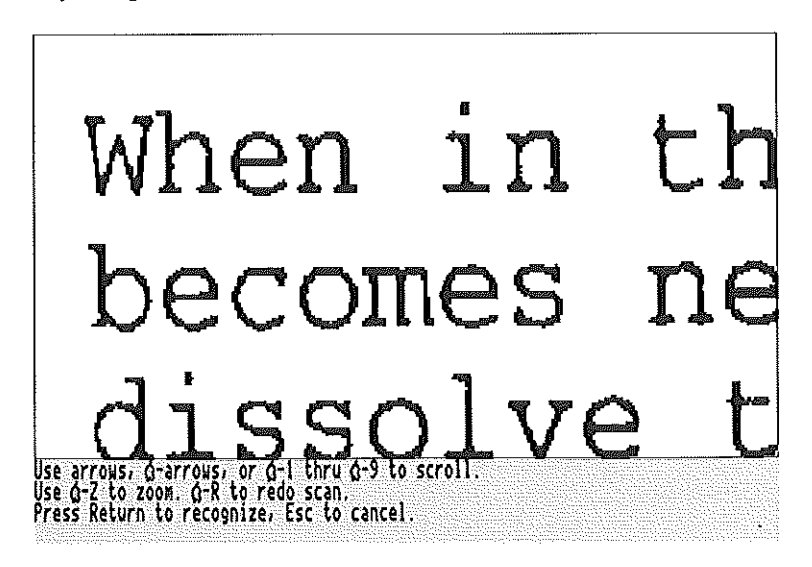

#### $10.$  Examine the scanned image on the screen, checking the alignment and quality of the image.

Because the scanner creates several hundred dots for every inch of the original page that's scanned, only a portion of the scanned image appears on the screen when displayed at full-size. Use the up, down, left and right arrow keys to move around within the image. To move a greater distance, hold down the Open-Apple key while pressing one of the arrow keys. You can also zoom-out by typing  $\mathcal{C}$ -Z to see a reduced view that shows the entire width of the scanned image. Typing another  $\mathfrak{G}$ -Z will return to the full-size display.

Look at the image and make sure that the text isn't cut off at the edges or at the top or bottom. Also check the skew, or slant, of the scan. If the text appears highly slanted in either direction, you'll need to re-scan. InWards will work with a slightly skewed image, but try to keep the scanner as straight as possible when scanning.

Next, check the brightness of the scanned image. The letters should be crisp and well formed. If the letters in the text are not fully formed with sections missing, then the image is too light. If the letters run together or are filled-in, it's too dark. A good scan is critical for InWards to work correctly. See the following examples of good and bad scans.

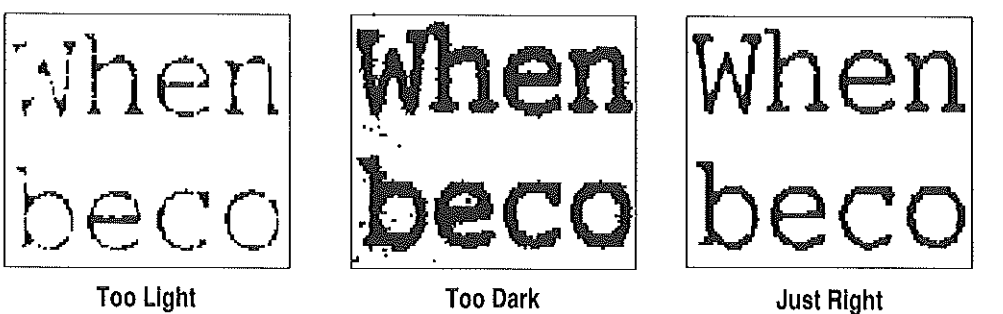

Too Light

If necessary, adjust the Light/Dark thumbwheel (the wheel is very sensitive, so don't move it too far in either direction - a slight movement will do), then use the Redo scan command G-R to make a new scan. You can repeat this process as many times as you like, so take your time and experiment with different settings until you get a feel for adjusting the Light/Dark control.

#### $\,11.\;$  With a good scan you're ready to start the recognition process – press Return to enter the Recognition mode.

InWords will begin converting the letters in the scanned image into text. As InWards identifies each line of text, it's displayed on the screen. If you need to stop and cancel the recognition process for any reason, press the Esc key.

Once InWards has recognized all the characters in the image, it will display the complete text in the editor.

Congratulations, you have successfully completed your first OCR scan using InWards! Wasn't that easier, and faster than typing in the text?

If you notice a lot of errors in the text, you may have improperly adjusted the scanner or used the wrong font table - repeat the scanning steps if necessary to get the correct text.

#### **Editing Scanned Text**

The InWords editor lets you review and modify the scanned text before saving it to a file. You can use it to check the accuracy of the text against the original and **make any necessary corrections.** 

f.

 $\mathbf{I}$ 

f.

 $\mathbf{f}$ 

The editor works just like a word processor, allowing you to change, insert and delete text. You may use the arrow keys to move the cursor around the screen.

See the Reference section for more information on using the editor.

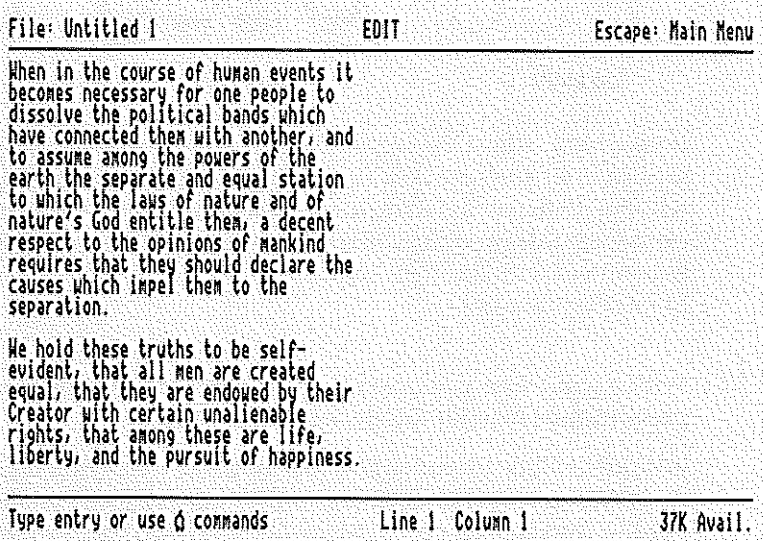

#### **Saving Scanned Text**

Once you have checked the text and and made any necessary modifications, you'll need to save it in an appropriate format to use it in another program, such as your word processor, data base, spreadsheet, telecommunications, or desktop publishing program.

InWords can save the text in three different file formats. The format you choose depends on which program you want to use the text in and how that program reads files. The most common format is an ASCII text file, which you can import into almost any program.

To save the sample text from this scan:

- **1.** Press ESC to exit from the Editor and return to the Main menu.
- 2. Choose the Save file option.

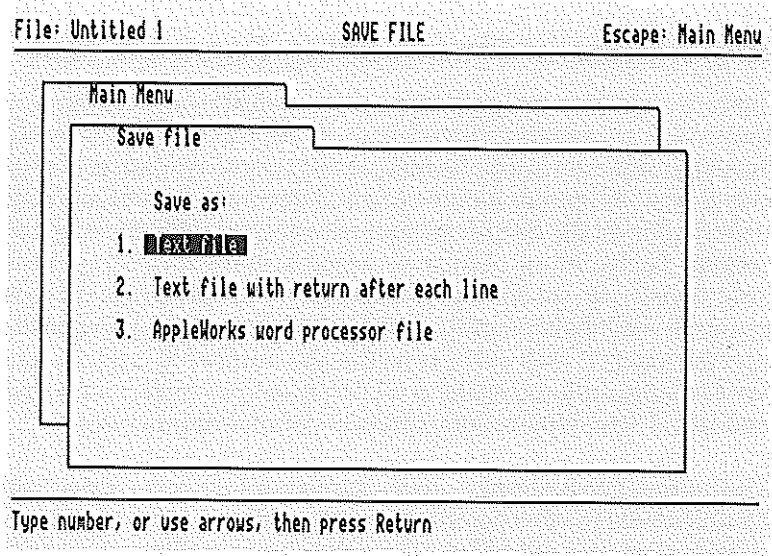

3. Choose the option to save as a Text file. This will save the sample in a paragraph format without adding a carriage return after each line of text.

Saving the text in this format aIlows you to change the margins of the text within your word processor. If carriage returns were added to the end of each line, the text would retain the basic format that it had when scanned in.

4. InWords will ask you to enter a name for the file. You can press Return to accept the default name supplied by InWords or enter a different name. To enter a different name, press  $d_Y$  to erase the default name, then type SAMPLE1. TXT and press Return.

If you want to save the text in one of the other formats, such as text file with return after each line or an AppleWorks word processor file, choose the appropriate option from the Save file menu.

After the text is saved, you may perform additional scans or exit InWords and load the text into another program.

See Appendix A for information on importing files into other programs.

#### **Importance of Proofreading Scanned Text**

InWords has been designed to read text quickly and accurately, with the emphasis on accuracy. However, there are many factors beyond the control of InWords that may affect the accuracy of the recognition process: the quality, paper type and printing of the original document, smudges, pencil marks, or coffee spills on the document, and most importantly, the scanner's brightness setting. Each of these may cause mistakes in the final text generated by InWords. Additionally, an inherent problem in any OCR process is that some letters and numbers may look the same. For instance, in some typestyles the number "1" and the letter "1" look alike, as well as the number "0" and the letter "0". This kind of substitution mistake is relatively easy to correct with spelling checkers and search-and-replace commands in your word processor.

 $\epsilon$  $\mathfrak{t}$  $\mathfrak{f}$ 

 $\blacksquare$ ÷

f. ŕ.

The bottom line is simple - always proofread the text created with InWords. Double-check the text against the original document, looking for character substitutions and omissions. If possible, use a spelling checker to quickly find these types of mistakes. Remember, just because you scanned in the text instead of typing it, you shouldn't skip the important step of proofreading. OCR isn't perfect, but neither is the average typist.

#### **Where to Go Next**

The tutorial in the next chapter describes how to "teach" InWords to recognize new typefaces. Read this chapter if you intend to scan a document and there isn't an existing pre-trained font table for the typestyles used in the document.
# **Training New Typefaces**

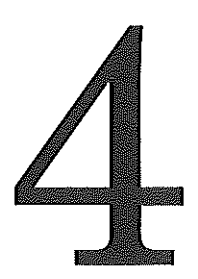

InWards can read a variety of typefaces the first time you use it. However, in today's world, text appears in many styles and sizes, so we've designed InWords to be flexible by giving it the ability to "learn" how to read new typefaces. Through a simple training process you can teach InWards to recognize just about any type of text.

The following tutorial illustrates how to build a new font table to recognize the typestyles used in the sample page in this tutorial.

#### **What are InWords Font Tables?**

Every book, magazine article, newspaper story, or report you read has been printed with a particular style and size of lettering or typeface. There are hundreds of different typefaces in use today, so InWards needs the ability to read a variety of typefaces and learn how to read new typefaces.

To recognize text, InWards compares the characters in a scanned image against a table that describes what each character looks like. When an appropriate match is found, InWards identifies a character. This table, called a font table, contains a description of each letter, number and symbol in a particular typeface. A font table can actually contain character descriptions for several different typefaces, allowing InWords to recognize many styles of type in a single scan, such as bold headings and plain body text.

Ť  $\left($ 

 $\left($  $\overline{1}$ 

 $\epsilon$  $\ddot{\ }$  $\sqrt{ }$ Ŧ  $\mathbf{I}$ f.

#### **Pre-Trained Font Tables**

In the previous chapter, you scanned and recognized a passage of text using a pre-trained font table, Sample 1, which enabled InWards to correctly identify the characters in the sample text. This same font table may not work for other styles of type, outside of the Courier typeface used in the sample. If you want to scan a document that has a different group of typefaces, you'll need to switch to the correct font table or, if there isn't one already trained for the typefaces, you'll need to build a new font table.

Font tables are stored as separate files on the InWards disk. You may have noticed that there are a few font table files already on the disk. These have been "pre-trained" to recognize typefaces used in common documents. The STANDARD font table contains character definitions for several common typefaces, allowing you to read many different documents without the need to train a new font or switch between different font tables. The other tables are trained for specific typefaces used in certain magazines and newspapers. The file names of these tables indicate what magazines or newspapers they are trained to **recognize.** 

#### **Is Training Necessary?**

The first question that's probably on your mind is "Do I need to train InWords for each document I want to scan?" The answer depends on whether the

typefaces in the document match any of the pre-trained typefaces in the STANDARD font table or the other pre-trained font tables on the InWords disk. The next question is "How do I know if they match?" Simple. Select STANDARD, or one of the other tables, as the font table, then scan in a small section of the document and let InWards attempt to recognize it. If you get a lot of incorrectly identified characters or just plain gibberish, then the pre-trained font table doesn't contain those typefaces; you'll need to train InWards how to recognize the new typefaces used in the document.

### **Training InWards to Recognize New Typefaces**

Before you scan a document that is printed in a new typeface, you'll need to "teach" InWards what each character in the typeface looks like. The training process is easy and only takes a few minutes.

To create a new font table, you scan in a section of text that is printed in the typeface you want. Then, during the recognition process, InWards will stop at each unrecognized character and ask you to identify the character image by typing the character on the keyboard. In essence, you're teaching InWards the ABC's of that particular typeface. Once a character is identified, InWards will automatically recognize further instances of the same character image.

In this tutorial you will create a separate font table just for the typefaces used in the sample text. When you make your own font table, you may want to create one big table, like the pre-trained STANDARD file, for your general use. By using one file for most of your typefaces you won't need to deal with a lot of separate font table files and the trial and error process of trying to figure out which file recognizes a particular typeface.

However, for frequently used fonts, you'll want to create separate font tables instead of adding to one big table. For instance, you could have a separate font table for each of your different magazine typefaces, your local paper, or the typeface on your old typewriter. Individual font tables will usually improve the recognition accuracy and increase the recognition speed.

### **Building a New Font Table**

The following steps take you through the process of creating a new font table for the typefaces used in the sample page that follows. You'll notice that the sample is printed in three typestyles: boldface for the headings, plain body text, and italics for the section and clause headings. These can all be trained in a single font table.

1. Adjust the scanner switches and Light/Dark thumbwheel.

- Set the Letter/Photo switch to Letter.
- 8 Set the scanner resolution to 4 for 400 dpi (dots per inch).

The typeface in the text for this tutorial is small and closely spaced, so you need to use a higher resolution of 400 dpi to capture more detail of the original page.

**■** Adjust the Light/Dark thumbwheel.

Move the thumbwheel so the middle notch is approximately centered between the light and dark positions. This may need to be adjusted later after scanning if the image appears too dark or too light.

- $2.$  Select Scan from the Main menu.
- $3.$  Create a new font table and set the Recognition precision.

Choose the Font table option from the Scan menu. InWords will display a list of the font table files on the InWords disk. Choose the first item <Create New Font Table>.

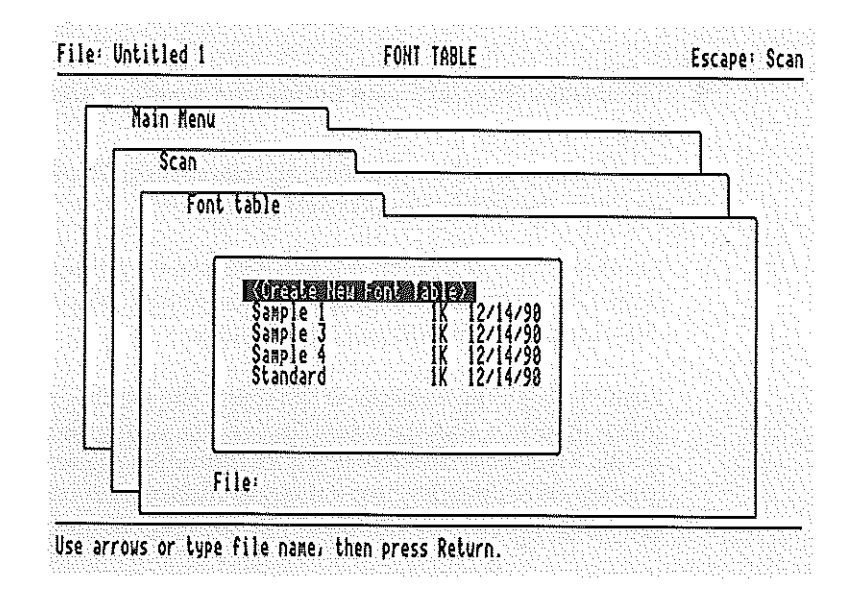

InWards will ask you to type a name for the the new font table. Type Sample 2, then press Return.

Since this new font table is empty and doesn't contain any characters, InWords automatically sets the Font training option to YES. This will cause InWords to stop on each unrecognized character and allow you to add it to the font table. This option should always be set to Yes when training a new font table.

You'll also want to select the Recognition precision option to increase the precision by two levels. Choose this option, then press the right arrow key two times to move the indicator. A higher precision will help InWards distinguish between similar looking characters during the training process. This can be reset to the middle setting after the font has been completely trained.

 $\,4\,$  Choose the Standard scan option and scan in a section of the sample page.

To build a font table, you want to scan in a small section of the text that contains the typefaces you want train.

Ý

f

 $\mathbf{f}$ 

ſ

For this example, scan in the first and second paragraphs from the sample text on the next page, including the headings. Stop before the "Composition of the House" paragraph.

Look through the window at the top of the scanner and align the scanner's green light just above the first line of text, using the position lines as a guide. Then hold down the START button on the scanner while pulling the scanner down the page over the text. Release the button once the scanner's green light is past the last line in the second paragraph.

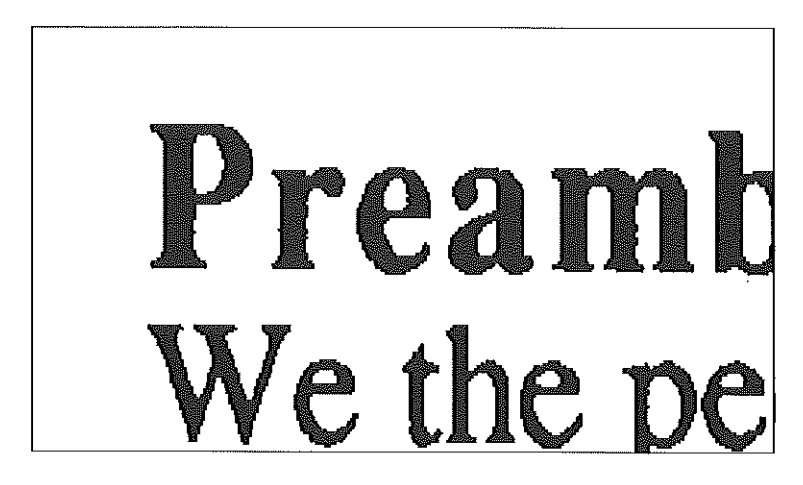

The scanned image of the page will appear on the screen.

Check the alignment and clarity of the scanned image on the screen. Make sure that the letters are crisp and well formed. It's very important to have a good quality scan since the character patterns in the scan will be used as the template for recognizing text later with the font table.

If you need to make a new scan use the Redo scan command G-R.

Align top edge of scanner below line

#### **Preamble**

We the people of the United States, in order to form a more perfect Union, establish justice, ensure domestic tranquility, provide for a common defense, promote the general welfare, and secure the blessings of liberty to ourselves and our posterity, do ordain and establish this Constitution for the United States of America.

#### **Article** l/Legislative **Branch**  Congress

*Sec. 1.* All legislative powers herein grated shall be vested in a Congress of the United States, which shall consist of a Senate and House of Representatives.

#### Composition of the House

*Sec.* 2. *clause* 1. The House of Representatives shall be composed of members chosen every second year by the people of the several States, and the electors in each State shall have the qualifications requisite for electors of the most numerous branch of the State Legislature.

#### Qualification of Representatives

*Sec.* 2. *clause* 2. No person shall be a representative who shall not have attained to the age of twenty-five years, and been seven years a citizen of the United States, and who shall not, when elected, be an inhabitant of that State in which he shall be chosen.

#### $\,5.\;$  Press Return to enter the Recognition mode and start the training **process.**

InWords will stop and highlight the first character in the scanned image, waiting for you to identify it.

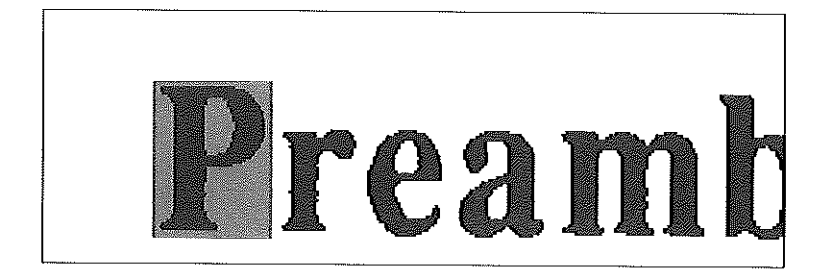

In this case, it's a "P", so type an upper case P on the keyboard (you don't need to press Return). This adds the character's pattern to the font table and enters the character in the identified text shown at the bottom of the screen. The next time InWords sees the same pattern, it will automatically identify the character.

 $\mathfrak{g}$ 

 $\sqrt{2}$ ÷

 $\mathbf{f}$  $\mathbf{I}$ 

Ť.

The next character highlighted is an "r", so type a lower case  $r$ . Then the "e" will be highlighted, so type it, and so on. Continue this process for each highlighted character. As you continue training, you'll notice that InWards automatically recognizes the characters already trained.

Only train good, crisp, well formed characters. If you encounter a character that isn't well formed, you'll want to skip it without adding it to the font table. To skip a character, you can press the Space Bar to enter an unknown character symbol  $(\sim)$  into the text file, or you can hold down the Option key (Solid-Apple key  $\bullet$  on older Apple IIs) while typing the character, to enter the character in the text file, but without adding it to the font table. If a character has sections missing, InWards may only highlight part of the character. You should also skip these characters.

Continue training each new character in the image until InWards highlights the "rm" characters, a connected letter combination.

- **R**able Depending on how the Light/Dark setting is adjusted, InWords may stop on a different combination, but the same general steps will apply.
- $6$ . Press **d-M** to train the "rm" letter combination.

In typefaces with proportional spacing, a few letter combinations may be connected or joined together, causing InWards to think that they're a single **character, such as the If***r'* **and "nl" in the ·word "form," The Multiple**  character command d-M is used to tell InWards that you need to type in more than one character.

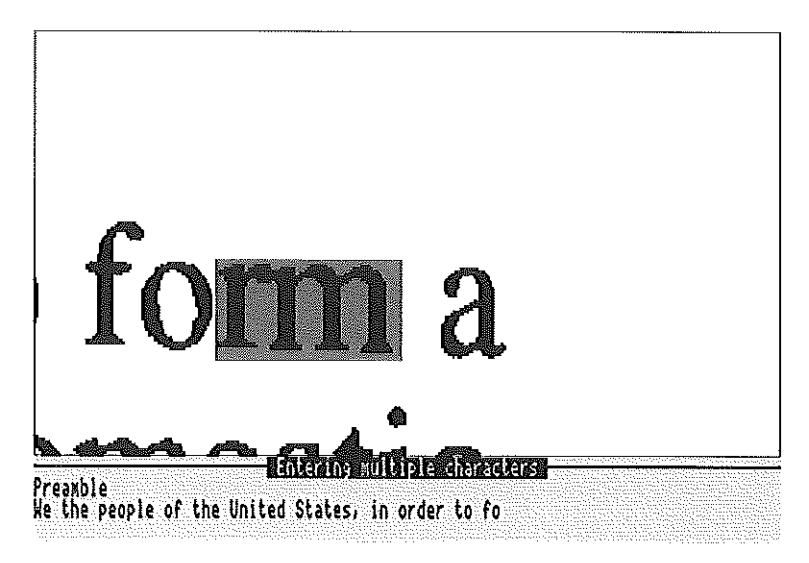

After typing  $\mathcal{A}$ -M, you may enter more than one character. Type an r and m, followed by a Return. InWards will store this as a multiple character combination in the font table, allowing it to recognize other occurrences of the same combination.

InWards may have stopped on a different combination, because of scanning variances, so type whatever characters are highlighted.

 $7.$  Train the remaining new characters.

As InWards stops on each new character, enter it from the keyboard. Remember that you don't need to press Return unless you're entering a multiple letter combination with the  $\ddot{\circ}$ -M command.

You may notice that InWards will sometimes stop on a character that you already trained. This happens when the character's pattern is in some way different than the previously trained character pattern. This is normal and occurs because the scanner sometimes generates a slightly different pattern of dots, caused by the scanning angle, resolution, speed and several other factors. Typically, you'll need to train two occurrences of each character.

If InWards seems to stop on a lot of multiple-letter combinations, you may have set the scanner's brightness too dark, causing letters to run together. If this happens, you will want to re-scan the image with a lighter setting.

After InWards has identified the last character in the scanned image, it will display the recognized text in the editor. At this point you shouldn't be too concerned with checking the text for errors; that should be done after the font table is completely trained.

ł.  $\mathbf{f}$ 

 $\overline{(\ }$ ť € ł.  $\epsilon$  $\mathbf{L}$  $\mathfrak{c}$ f. i. ť

t

#### **Examining the Font Table**

Once you have finished identifying characters in the initial scan, you will have trained several characters, but many of the characters in the typeface still have not been trained. To finish the training you'll want to scan in another section of text to improve the accuracy and completeness of the new font table.

To see which characters have been trained and which ones have not, press G-F from within the editor to see the font table list.

This list shows the complete set of characters, including letters, numbers and symbols. Use the up and down arrow keys to scroll through the list. The characters that you just trained will appear with a number next to them. This indicates the number of different character patterns that are in the font table for that character.

For instance, if during the training process, you trained two h's, then there would be a 2 next to the "h" in the list.

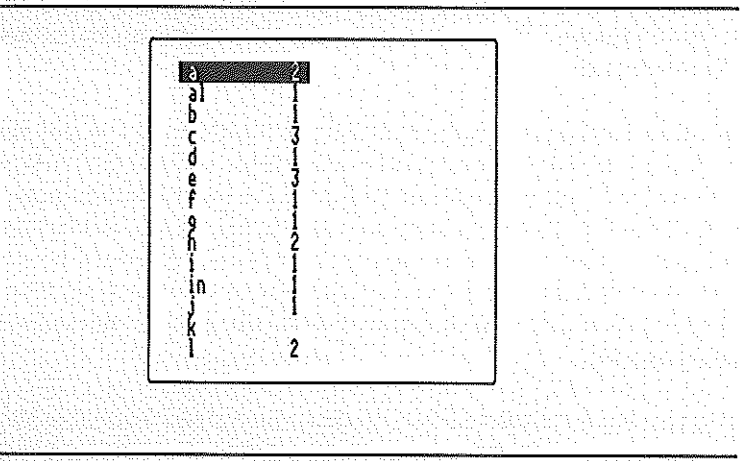

File. Untitled 1 Editions COIT FONT TABLE Escape Escape: Fonts

Use arrous or type character to select. Press 0-0 to delete.

Your font table list may not look exactly like the one shown here, because of **variances in the scanning and training process.** 

#### **Completing the Training Process**

To continue training more characters, press Esc twice to exit the font table and the editor, taking you back to the Main menu. Then, choose the Scan option.

Now choose Standard scan from the Scan menu and scan the next section of text in Sample 2, in the same manner as before. Start the scan with the "Composition of the House" paragraph in the sample.

Once again, after the newly scanned image appears on the screen, check the quality of the scan before continuing. If the clarity is acceptable, press Return to begin the recognition process.

As InWords makes its way through the scanned image, it should highlight the characters that haven't been trained yet. You'll notice that InWords will automatically identify those characters previously trained.

When a character is highlighted, press the appropriate character to train InWards for that character. Remember, you can enter multiple-characters by typing the o-M command.

Continue training the characters that are highlighted. As you encounter more and more multiple-character situations, keep in mind that InWards will probably be able to identify the separate characters in these combinations on its own after more of the typeface is trained, so training for every combination is not necessary. After most of the upper and lower case letters have been trained, InWards will only stop on multiple-character combinations that it cannot determine as individual characters; these are usually characters that are very closely spaced.

 $\mathbf{I}$  $\overline{1}$ 

 $\mathbf{f}$ 

ť

í

¢

Once you have completed this process, the trained font table should work very well for recognition with the typefaces used in the sample, as well as any other printed material using the same or similar typefaces. To test the new font table, set the Font training option to No, choose the Standard scan option to re-scan the sample page or use the previous scan of the second half of the page, then press Return to start the recognition. InWards should correctly identify the text in the sample and display it in the editor.

When building a font table for your own typefaces, you will perform a similar process of scanning a small section of text, training the characters, then scanning another section and training, etc. You'll want to leave the Font training option set to Yes, until the font has been completely trained.

#### **Saving the Font Table**

The font table you just built is only in the computer's memory, so you'll want to save it to disk, before quitting or selecting a different font table.

Return to the Main menu, then choose the Fonts option. From the Fonts menu, choose the Save font table option.

The prompt at the bottom line of the screen will show "Save as:" and the name you previously entered when you created the font table, Sample 2. Press Return to accept the name. InWards will save the font on the InWards disk.

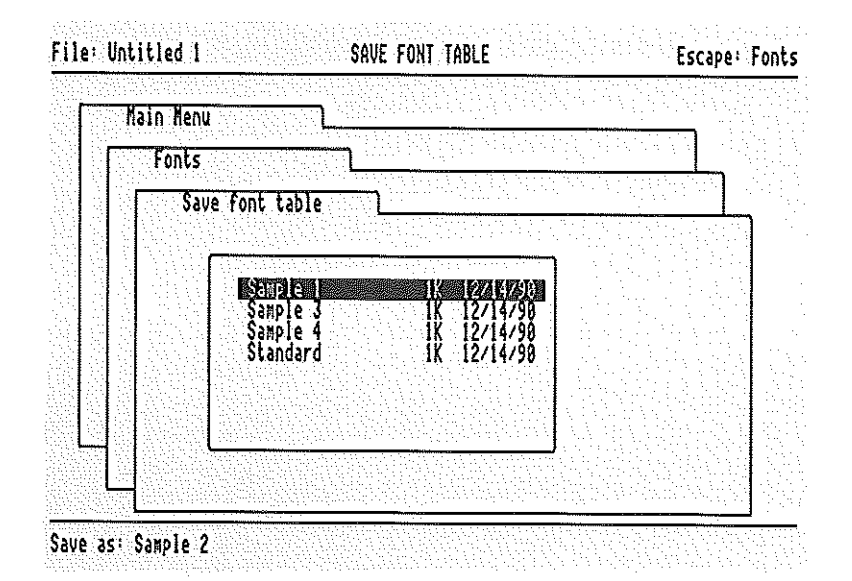

## **Training Tips**

■ With a pre-trained font, if InWords correctly recognizes most of the text but misses a few characters, you may need to adjust the recognition precision. Use the Recognition precision option to lower the precision if there are a lot of unknown characters. Or increase the precision if there are many incorrectly identified characters.

**EXECUTE:** Most typefaces are somewhat similar, so the amount of training necessary will be minimal if you start with an existing font table that works with a similar typeface and add to it, training just the different characters from the new typeface. This new font table can then be saved with a different file name.

## **More About Fonts**

**For more information about using and training fonts, see:** 

- Recognition and Training on page 63
- ◆ Fonts on page 76.

#### LEARNING INWORDS

 $\hat{\mathbf{r}}$  $\mathbf{f}$  $\mathcal{L}$ 

 $\mathbf{f}$ 

à.  $\overline{1}$ Î.

 $\overline{(\cdot)}$  $\mathbf{r}$ ł ť ŧ

 $\mathbf{r}$ 

ŕ.  $\mathbf{r}$ 

 $\overline{1}$ 

# **Scanning a Full Page**

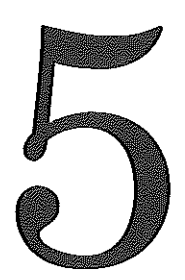

 $\mathrm{T}$  his chapter explains how to scan a document that is wider than the hand-held scanner, such as a book or a typewritten report. Since the scanner can only scan four inches wide, InWords provides an option for "merging" two scans into a single page.

### **Merge Scan**

With the Merge scan option, you first scan the left side of the page, then the right side. InWards automatically combines the two scans into the complete page. This method will only work for documents where the text is less than 7.5 inches wide.

The steps to perform a Merge scan are very similar to the Standard scan option, except that you scan and do the recognition twice, once for the left side and once for the right.

- 1. Adjust the scanner switches and Light/Dark thumbwheel.
	- **8** Set the Letter/Photo switch on the scanner to Letter.
	- Set the scanner resolution to 4 for 400 dots per inch.
	- **■** Adjust the Light/Dark thumbwheel.

Move the thumbwheel so the middle notch is approximately centered between the light and dark position. This may need to be adjusted later after scanning if the image appears too dark or too light.

 $\epsilon$ 

Ť. ł.  $\mathbf{C}$ 

Ŷ.  $\epsilon$ 

 $\mathbf{r}$ ÷.

 $\mathbf{I}$ 

ł.

- $2. \ \ \ \textnormal{select Scan from the Main menu.}$
- $3. \;$  Prepare to scan by selecting a font table and setting the Font Training option.
	- $\blacksquare$  The Sample 3 font table has been pre-trained for the typeface in the sample text that follows. Choose the Font table option to display a list of the font tables on the InWords disk. Use the up and down arrow keys to move the highlight bar over Sample 3, then press return to load it into memory.
	- $\Box$  Set the Font training option to No. This will cause InWords to recognize all the text in the scan without stopping for unknown characters.

4. Choose the Merge scan option.

For the Merge scan option to work correctly you need to overlap the left and right scans by at least one-half inch. In this example there will be a much greater overlap.

The merging function improves as the amount of overlap increases, so maximize the overlap wherever possible.

 $5.$  Scan the left side of the sample document on the next page.

Align the left and top edges of the scanner's case within the position lines shown above the sample text. Look through the window on the scanner to verify that the green light is just above the first line of text.

Hold down the START button while pulling the scanner straight down the left side of the page, using a slow, steady pace. Release the button, once the scanner is past the last line of text.

The scanned image will appear on the screen. Check the alignment and clarity of the image to make sure the text is clear and well formed. If you need to re-scan the page or adjust Light/Dark brightness, use the Redo scan command G-R to make a new scan.

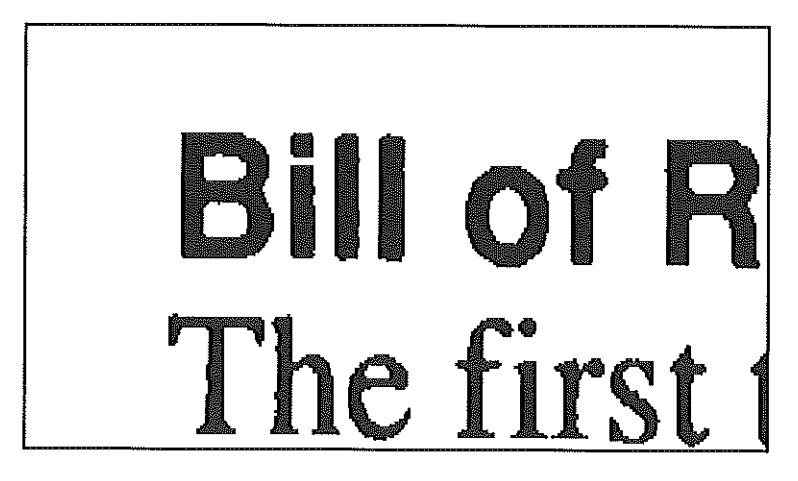

## $6.$  Press Return to enter the Recognition mode.

InWards begins converting the letters in the image into text and displays the recognized text on the screen.

÷

÷. ź.

Ŷ. š, ŧ  $\epsilon$ ¥.

 $\epsilon$ 

ŧ

f. ŧ ŧ. ċ

Ŷ.

ŧ

After InWards has recognized all the characters in the left scan, it will prompt you to scan the right side of the page.

# 7. Scan the right side of the sample document.

The next two steps are the same as the last two, except you will scan the right side of the page.

Align the right edge of the scanner with the mark indicated for the right scan. This will overlap the text you scanned on the left side. Scan the right side, stopping after the last line of text.

The image of the right side scan will appear. Remember, if you need to **adjust the scanner and re-scan, use the Redo scan conunand.** 

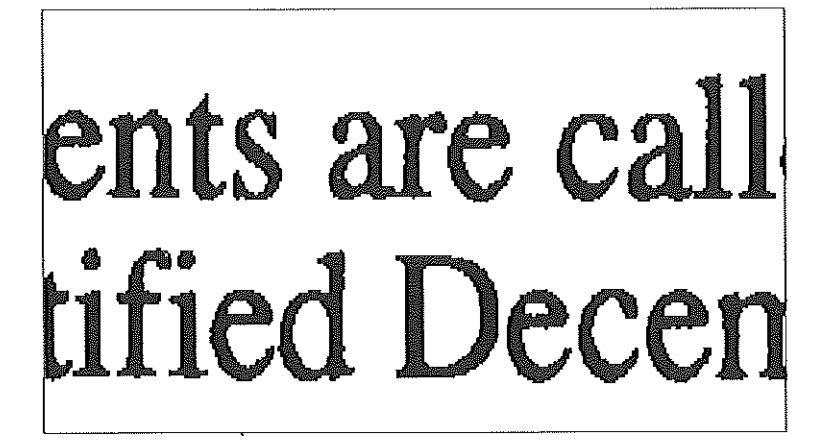

Align top edge of scanner below<br>< Align left edge of scanner here for Scanner here for RIGHT scan >

#### **Bill of Rights**

The first ten amendments are called the Bill of Rights. They were written by the First Congress and ratified December 15, 1791.

#### **Amendment 1**

Congress shall make no law respecting an establishment of religion, or prohibiting the free exercise thereof; or abridging the freedom of speech, or of the press; or the right of the people peaceably to assemble, and to petition the Government for a redress of grievances.

#### **Amendment** 2

A well regulated Militia, being necessary to the security of a free State, the right of the people to keep and bear Arms, shall not be infringed.

#### **Amendment** 3

No Soldier shall, in time of peace be quartered in any house, without the consent of the Owner, nor in time of war, but in a manner to be prescribed by law.

#### **Amendment** 4

The right of the people to be secure in their persons, houses, papers, and effects, against unreasonable searches and seizures, shall not be violated, and no Warrants shall issue, but upon probable cause, supported by Oath or affirmation, and particularly describing the place to be searched, and the persons or things to be seized.

8. Press Return to enter the Recognition mode.

Once InWords has recognized all the characters in the right scan, it will automatically combine the left and right text and display the whole page in the editor.

ť  $\mathbf{r}$ 

A.

 $\bar{z}$ 

 $\mathbf{f}$  $\ddot{i}$ 

Ŷ.

 $\ddot{\phantom{a}}$ 

 $\epsilon$ ţ ¥.  $\mathbf{t}$  $\epsilon$ ij. ť

ĭ.  $\mathbf{t}$ ÷

 $\mathbf{L}$ 

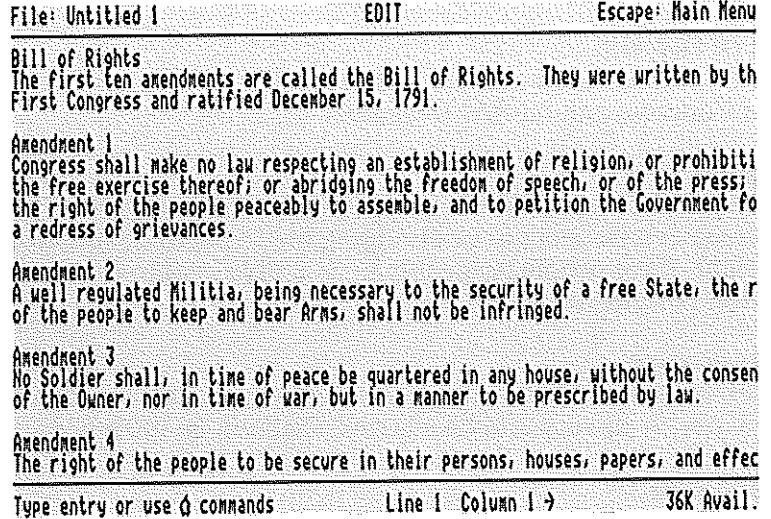

Use the editor to check the text against the original page and make any necessary corrections. Notice that the text is wider than the screen. InWards displays a right arrow at the bottom of the screen next to the column number to indicate that the current line is wider than 80 columns.

If you notice a lot of errors in the text, you may have improperly adjusted the scanner or used the wrong font table - repeat the scanning steps if necessary to get the correct text.

 $\mathbb{R}$  If InWords was unable to match some of the text on the left side with the text on the right side, the unmatched right text will appear indented. In these cases, you may want to scan again to get a proper match.

For more information on the Merge scan option and the editor, see:

- ◆ *Scan options* on page 55.
- *Edit* on page 68.

# **Scanning Columns**

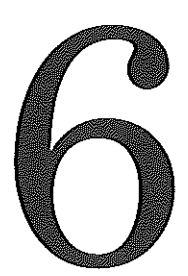

**In** this chapter you'll learn how InWords can isolate a single column of text, while ignoring the text in any other surrounding columns. This is great for scanning text from magazines, newspapers, and books that have multiple sideby-side columns of text.

### **Column Scan**

With the previous scan options, InWords read all of the text that appeared in the scanned image. With the Column scan option, InWards will read just the text in the column that appears under the center of the scanner window. This is well suited for scanning columns in newspaper or magazine articles that are often next to other columns. If you were to use the Standard scan option to scan these, InWards would read the partial text in the nearby columns.

 $\mathbf{I}$  $\mathbf{f}$ 7

÷ ť  $\epsilon$ £.  $\mathbf{I}$  $\mathfrak{f}% _{0}$  $\mathbf{I}$ ŧ

 $\mathbf{t}$  $\mathbf{r}$  $\mathbf{t}$ 

t. t. f. Ĺ  $\mathfrak{t}$  $\mathbf{r}$ Ţ.  $\mathfrak{t}$ 

 $\mathbf{f}$  $\mathfrak{f}$  $\overline{1}$  $\blacksquare$ 

Ų

The steps that follow demonstrate how to use the Column scan option to scan the side-by-side columns of text in the following sample document. You'll notice that the sample contains two columns, surrounded by a box, which is typical of magazine and book layouts. InWards will automatically ignore the lines that make up the box.

- **1.** Adjust the scanner switches.
	- **■** Set the Letter/Photo switch on the scanner to Letter.
	- Set the scanner resolution to 3 for 300 dots per inch.
	- Adjust the Light/Dark thumbwheel.

Move the thumbwheel so the middle notch is approximately centered between the light and dark positions. This may need to be adjusted later after scanning, if the image appears too dark or too light.

- 2. Select Scan from the Main menu.
- 3. Select a font table and set the Font training option to No.
	- $\blacksquare$  Select Sample 4 as the font table, using the font table option.
	- " Set the **Font** training option to No. The Sample 4 font is pre-trained to recognize the typeface used in this sample, so you won't need do any training.

#### 4. Choose the Column scan option.

The column scan option works just like Standard scan, with the difference occurring during the recognition process; InWords will read only the text in the column that's below the center of the scanner.

# $5.$  Scan the left column in the following sample document.

Align the scanner's green light over the first line of text in the left column of the sample, "Fourscore and seven years...", then roll the scanner up so the light is just above the first line. The center of the scanner should be positioned over the column.

Hold down the START button while pulling the scanner straight down the the page. Release the button once the scanner is past the last line of text in the column.

The scanned image will appear on the screen.

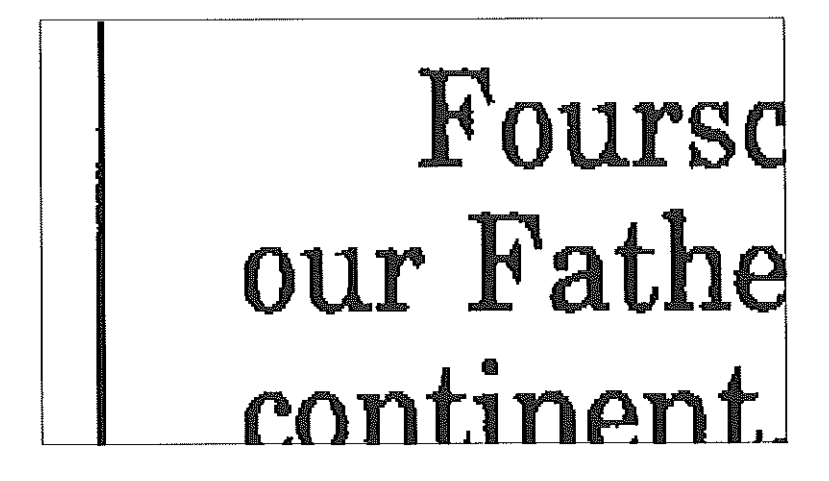

Examine the image, checking the alignment and quality of the image. If you need to re-scan the image or adjust the brightness, use the Redo scan command d-R to make a new scan.

# $6.$  Press & Z to zoom out and see the entire scanned image.

You will see a reduced view of the scan showing the complete width of the image. Notice that part of the right column appears in the scan. InWords will ignore the text in that partial column when performing the character recognition. Only the text in the column that was under the center of the scanner will be recognized.

> ï.  $\mathbf{I}$

> Ċ

Î.

ŧ ť Ł Ė

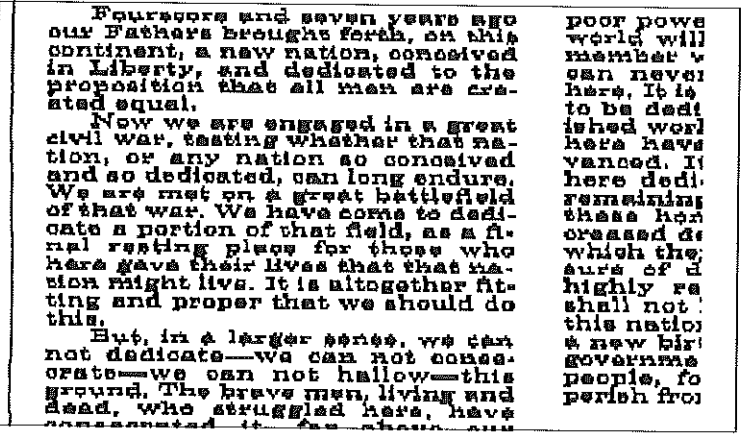

This step isn't necessary every time, but it is a good way to quickly see if you got the whole column.

# 7. Press Return to start the recognition process.

InWords will begin converting the letters in the left column into text and display the recognized text on the screen, one line at a time.

After InWords has recognized all the characters in the scan, it will display the text in the editor, allowing you to modify the text.

The text will appear with the same margin breaks as in the original column, however it won't be justified (aligned at both the left and right margins). You can add justification to the text later, with your word processor or desktop publishing program, if that's what you want.

As always, if you notice many unrecognized characters, check your settings and repeat the steps if necessary to get the correct text.

## *The Gettysburg Address November* **19, 1863**

Fourscore and seven years ago our Fathers brought forth, on this continent, a new nation, conceived in Liberty, and dedicated to the proposition that all men are created equal.

Now we are engaged in a great civil war, testing whether that nation, or any nation so conceived and so dedicated, can long endure. We are met on a great battlefield of that war. We have come to dedicate a portion of that field, as a final resting place for those who here gave their lives that that nation might live. It is altogether fitting and proper that we should do this.

But, in a larger sense, we can not dedicate-we can not consecrate-we can not hallow-this ground. The brave men, living and dead, who struggled here, have consecrated it, far above our

poor power to add or detract. The world will little note nor long remember what we say here, but it can never forget what they did here. It is for us the living, rather, to be dedicated here to the unfinished work which they who fought here have thus far so nobly advanced. It is rather for us to be here dedicated to the great task remaining before us—that from these honored dead we take increased devotion to that cause for which they gave the last full measure of devotion-that we here highly resolve that these dead shall not have died in vain-that this nation, under God, shall have a new birth of freedom-and that government of the people, by the people, for the people, shall not perish from the earth.

*Abraham Lincoln* 

For now, don't do anything with the text. Press Esc to exit the editor and return to the Main menu to get ready for scanning the next column.

 $\mathbf{I}$  $\mathbf{f}$ ť. Î.

 $\mathbf{r}$  $\bar{f}$  $\epsilon$ 

 $\vec{r}$ í.  $\left($ ť ŧ £  $\mathbf{f}$ 

 $\mathfrak{t}$  $\mathbf{I}$ 

t.

 $\ddot{i}$  $\overline{\mathbf{t}}$ Ť. ť. ċ

ł.

# 8. Return to the Scan menu and set the Append to file option to Yes

This will add whatever new text you scan to the text already in the editor. This is perfect for multiple-page or multi-column documents that require **more than one scan.** 

# 9. Scan the right column.

Scan the next column just as you did for the previous column. Make sure the center of the scanner is over the column. Stop scanning after the last line in the column.

# 10. Press return to start the recognition.

After InWards recognizes the text in the right column, it will appear in the editor, along with the previous text from the left column.

Now that you have the complete text, you can make any modifications you want, such as removing the hyphens at the end of line, before saving it.

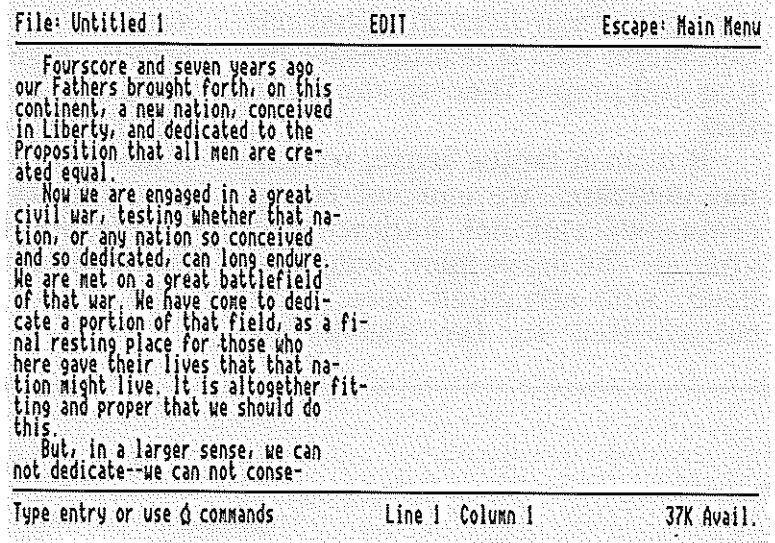

**50** 

## **Removing Hyphens**

Column text usually is printed in a fully justified format, \vhich means that many of the lines will end in wards that are split with a hyphen (-). Usually, you'll **want to change the margins of the text in your word processor; therefore, the** hyphens will be unnecessary and in the way, since the margins will be different.

To help with this situation, the InWards editor provides an option to remove the hyphens at the end of lines. Press Open-Apple-dash (d--) to select the Remove hyphens command. InWards will ask if you wish to remove the hyphens. Answering Yes will remove all the hyphens that appear at the end of lines; all other hyphens will remain unchanged.

## **Where to Go Next**

This chapter completes the tutorials on Using InWards. With the experience and knowledge you gained from these lessons, plus a little practice, you'll be able to scan in text from just about anything.

The Reference section that follows describes each of the InWards commands and functions in more detail. Read it to learn about the other options and commands available in InWards.

Appendix A contains information on how to import files created with InWards into other programs.

USING INWORDS

Ŷ.  $\int$  $\epsilon$  $\mathbf{r}$ 

ŕ.

ŕ  $\epsilon$ 

 $\bar{t}$ 

 $\mathbf{r}$ f. Ĺ  $\mathbf{f}$  $\vec{r}$  $\mathfrak{c}$  $\left($  $\hat{t}$  $\hat{I}$  $\mathfrak{f}$ ł  $\mathfrak{t}$ ŧ  $\mathbf i$ ŧ  $\bar{1}$  $\mathbf{r}$  $\overline{1}$ ÷ ť.  $\mathbf{r}$ Ċ ŧ ł ę

# **Reference**

 $\Gamma$ his section gives detailed descriptions of every InWords menu option and command. The section is organized by the Main menu options: Scan, Edit, Save file, Fonts, Settings and Quit. Complete steps are provided for the most **comlnan functions, such as scanning a document and converting it into text.** 

# **Scan**

The Scan menu is the center of activity in InWards. From this menu you scan a page and start the recognition process, where InWards converts the text in the scanned image into an editable file. The menu also has an option that allows you to train InWards to recognize new typefaces.

7 f. ł

÷

÷ f. Ť

¥.

 $\mathbf{I}$ 

Choosing Scan from the Main menu displays the Scan menu options.

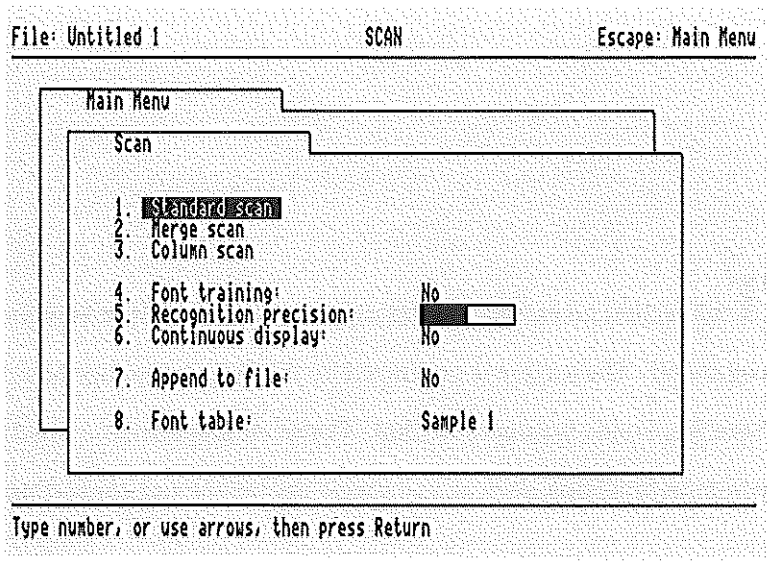

The first three options select the method of scanning a page and converting it into text. The other options control the operation of the text recognition process.

# Scan **Options**

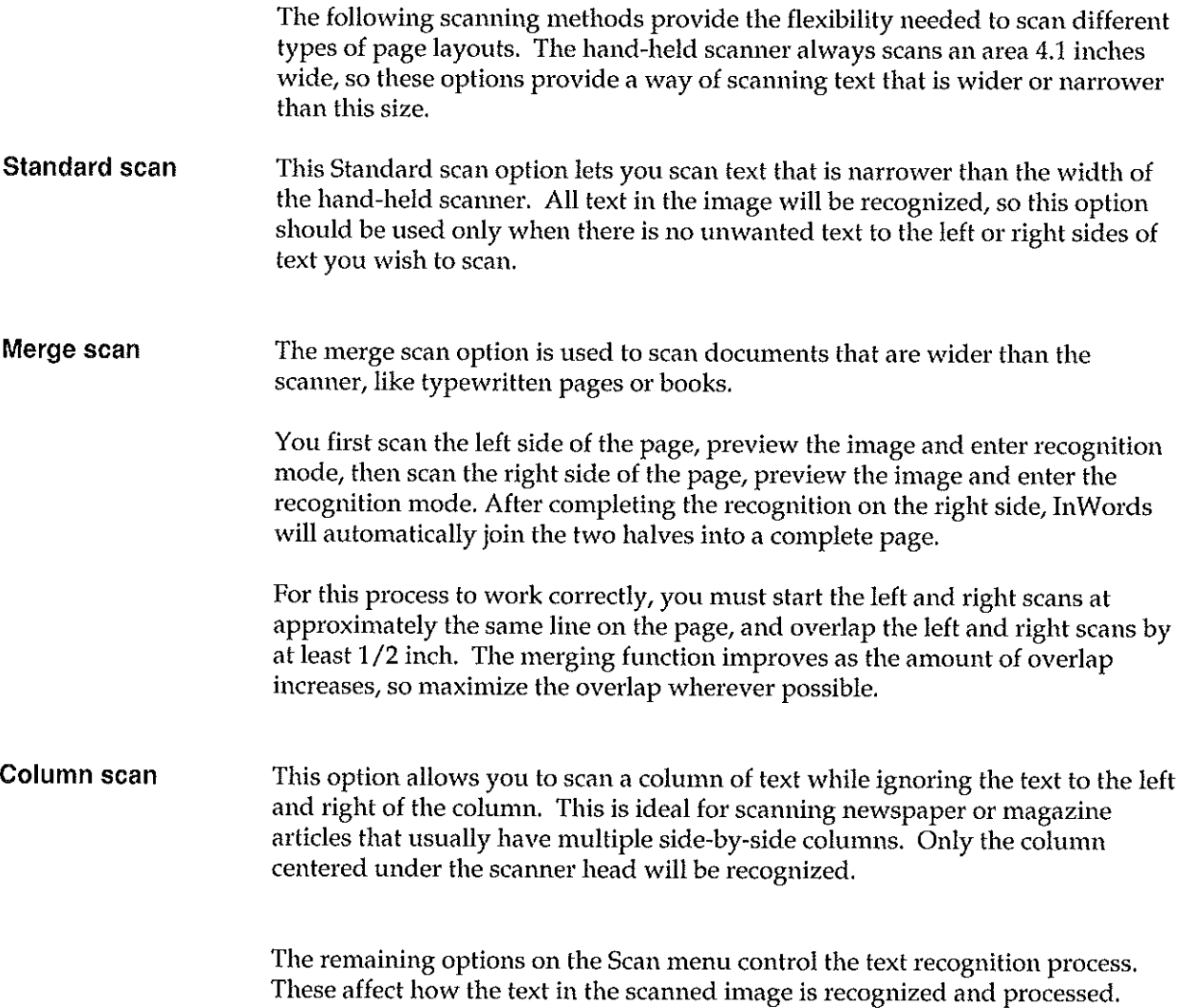

#### **SCAN** Reference  $\blacktriangle$

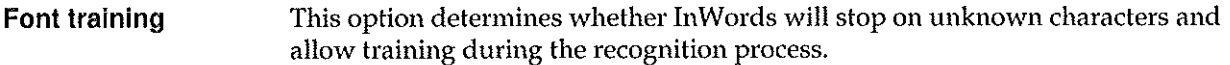

An unknown character is a pattern of pixels that InWards cannot correctly identify because they don't match any of the character patterns in the current font table or because the character hasn't yet been trained.

Select this option and press Return to switch between Yes and No.

- Yes InWards will stop on any unrecognized character and ask you to enter the character, thus training InWards for that character.
- No InWards will process the entire scan without stopping. Any unrecognized characters will be represented in the file by the unknown character symbol  $(\sim)$ .

÷  $\epsilon$ 

 $\overline{1}$ 

Ť  $\mathbf{t}$ 

 $\epsilon$ 

ť  $\mathbf f$ 

ż. ¢.

An unknown character may also be a character that has been trained, but isn't a close enough match to any of the character patterns stored in the font table. This can happen if the Recognition precision is set too high or if the character's pixel pattern is somehow different from the character in the font table, such as a character that isn't fully formed with missing sections.

See also:

- *Recognition and Training* on page 63 for more information on training.
- ◆ *Settings* on page 80 to pick a different unknown character symbol.

**Recognition precision**  This setting determines the accuracy of the recognition process. There are 10 levels of precision that specify how closely a character's image must match a character definition in the font table before InWards will identify the character.

> Select this option, then use the right arrow key to increase the precision or the left arrow key to reduce the precision, then press Return.

Setting this control near the middle usually will be sufficient for accurate results. If set to a high precision, InWards will require nearly an exact match before identifying a character, causing many unrecognized characters. And a low precision may cause InWards to incorrectly identify characters, causing substitution errors.

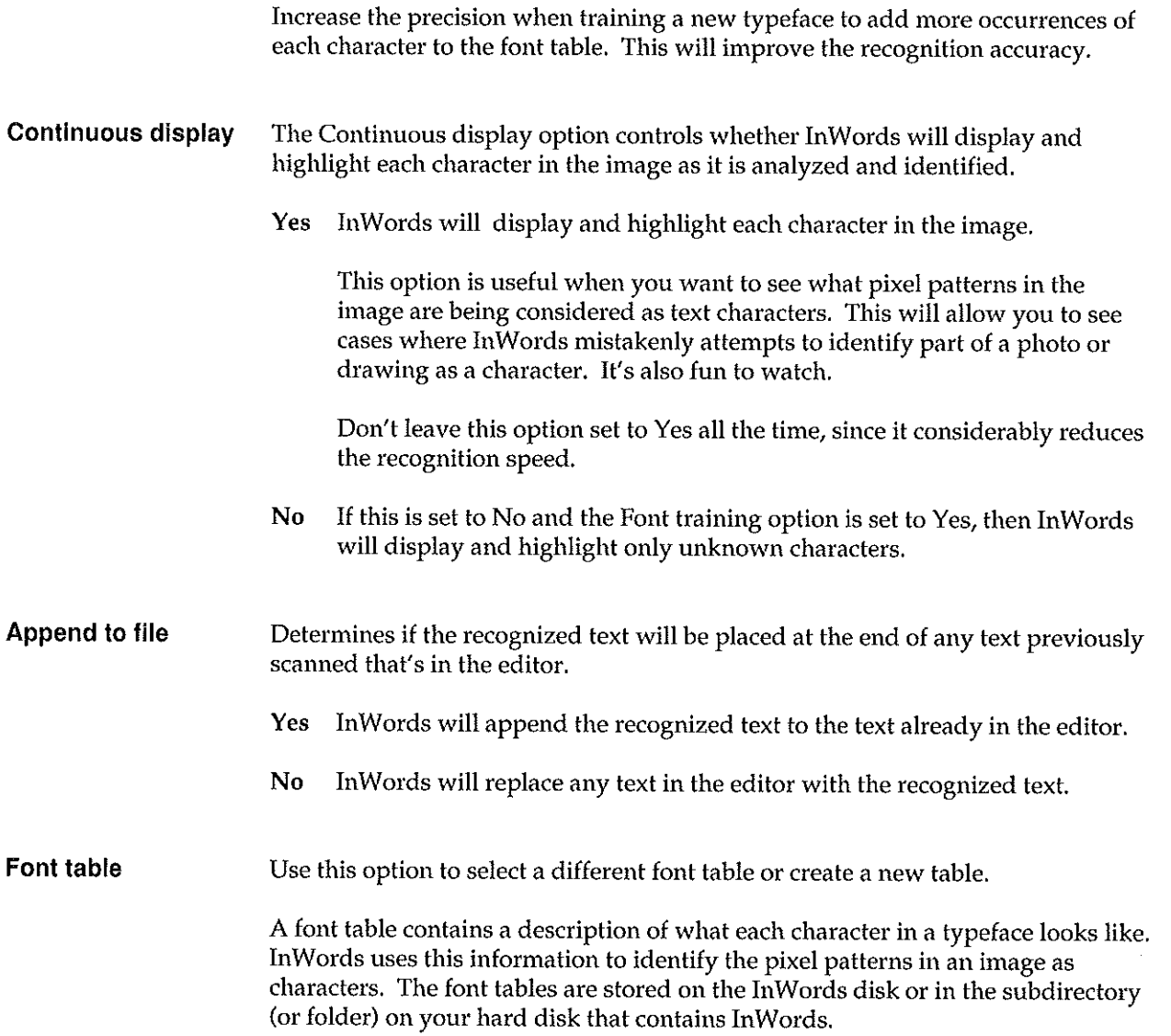

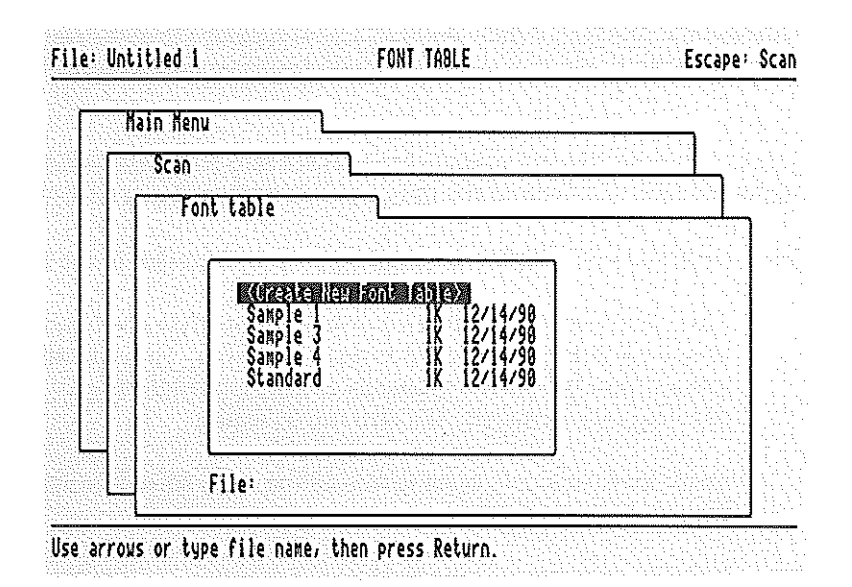

#### To select a font table from the list:

Use the up and down arrow keys to move the highlight bar over the font table you want, then press Return. You may also type the beginning of a table name to move the highlight bar to the first table that starts with that **name.** 

#### To create a new font table for training:

Move the highlight bar over <Create New Font Table>, the first item in the font table list, then press Return.

InWards will ask you to enter a name for the new font table. The name must begin with a letter and can be up to 15 characters long. Since a new font table doesn't contain any character definitions, InWards will automatically set the Font training option to Yes.

For more information about font tables and training, see:

- *Recognition and Training* on page 63.
- *FOllts* on page 76.

# **Steps to Scan and Recognize Text**

InWards provides three different methods of scanning and recognizing text: Standard, Merge and Column scan. For each of these methods, you go through the same basic steps: Scan, Preview, Recognition and Edit.

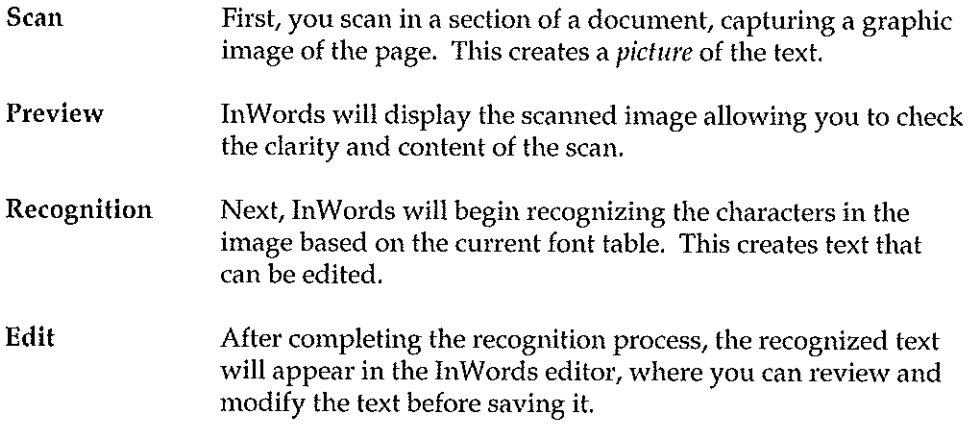

To scan documents several pages long, perform these steps several times.

## **Before Scanning a Page**

Before starting a new scan, make sure you have selected the correct font table for the typefaces that you will be scanning. If you are training a new font you'll need to create a new font table.

Once you have selected a font table, choose the scanning method that best applies to what you want to scan: Standard, Merge or Column scan.

InWords will then show the scan display for the selected scanning method. The display indicates the currently selected dots per inch setting (dpi) on the scanner, the amount of memory available for the scanned image, and the maximum scan length possible with the available memory in your computer. You'll be able to make longer scans with more memory. Also, if you lower the scanner resolution (dpi), the scan will require less memory.

Next, make sure the scanner's switches are set to the appropriate positions.

#### Scanner Switches

- Letter/Photo switch This switch, located on the left side of the scanner, must always be set to the Letter position. The other positions are for scanning graphics and photos using the software that came with the scanner.
- Scanner resolution (dpi) The scanner has four resolution seltings, from 100 dpi to 400 dpi (dots per inch), represented as 1 thru 4 on the right side of the scanner. The resolution you need to use depends on the size of text you want to scan. Generally for smaller text, you need a higher resolution. Use the following as a general guide:

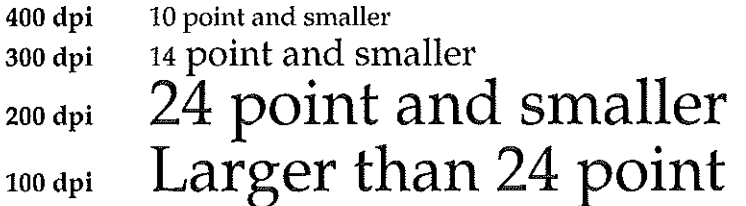

**I I** For most documents, 300 dpi works well. Documents with closely spaced text should be scanned at 400 dpi to prevent the letters in the text from running together.

Depending on the typeface, you may be able to use a resolution of 200 to 400 dpi, with the same recognition results. In these cases, a smaller resolution will increase the recognition speed, but may reduce the accuracy and cause connected characters. The resolution creates a trade-off between accuracy, speed and memory. Generally, pick the smallest resolution that still provides good accuracy.

t.

Ť.

 $\mathbf{I}$ 

ŧ
#### **LighUDark thumbwheel**

This controls the brightness of the scanned image. You will need to vary the position of the thumbwheel depending on the the color of the paper and the color of the text you want to scan. Generally, for white paper with black text, the thumbwheel should be positioned so the middle notch is just between Light and Dark, slightly towards Dark. This may need to be adjusted after scanning if the image appears too dark or too light. The thumbwheel is VERY sensitive; a slight movement in either direction is usually enough.

## **Scanning a Page**

After you have selected a scanning method and set the scanner switches, you can **either start a new scan or use the previous scan, if you have already scanned a**  page.

### **Starting a New Scan**

To begin a new scan, align the scanner so the green light highlights the first line of text you want to scan, making sure it's straight, then roll the scanner up so the light is just above the line. Hold down the START button on the left side of the scanner while pulling the scanner straight down the page, using a slow, steady pace.

As you move the scanner, InWards provides an audio feedback that will help you keep a constant scan speed. The light on top of the scanner indicates the optimal scanning speed. When it flashes, you need to slow down. When the light goes out, you're moving too fast and missing portions of the original document. A good target speed is about one inch per second.

You can't move the scanner too slowly, but if you scan the image too fast, the characters will appear compressed, which may cause recognition problems.

Once the scanner head is past the last line of text, release the button. The scanned image will appear on the screen.

#### **Using a Previously Scanned Image**

If you wish to use the previously scanned image without scanning a new image, press Return at the scan display screen. This is helpful if InWards had trouble recognizing the characters and you want to try again with a different font table or precision setting.

 $\mathbf{f}$ Ý

€

 $\mathbf{1}$ 

## **Previewing the Scanned Image**

After you scan a page, InWards displays the graphic image created by the scanner. This allows you to check the clarity and content of the scan before starting the text recognition process. Since the scanner creates hundreds of pixels for every inch scanned, the page will appear greatly magnified, with only a portion of it on the screen at one time.

Check the image to make sure that the text isn't cut off at the edges or at the top 01' bottom. Also check the skew, or slant, of the scan. InWards will work with a slightly skewed image, but try to keep the scanner as straight as possible when scanning.

Make sure that the text characters in the image are complete and easy to read. If they are not fully formed and have sections missing, the Light/Dark control was adjusted too light. If the letters are joined together or have filled in sections, the setting was too dark. If necessary, adjust the setting and re-scan the page.

See page 21 for examples of good and bad scans.

#### **Preview Commands**

While previewing the image, you may use the following commands:

**Return**  Press Return to accept the image and start the recognition process.

**Esc**  Press Esc to cancel the scan and return to the menu.

**Scrolling with Arrow keys**  Use the Up, Down, Left and Right Arrow keys to move around within the image. To move a greater distance, hold down the Open-Apple key while pressing one of the Arrow keys.

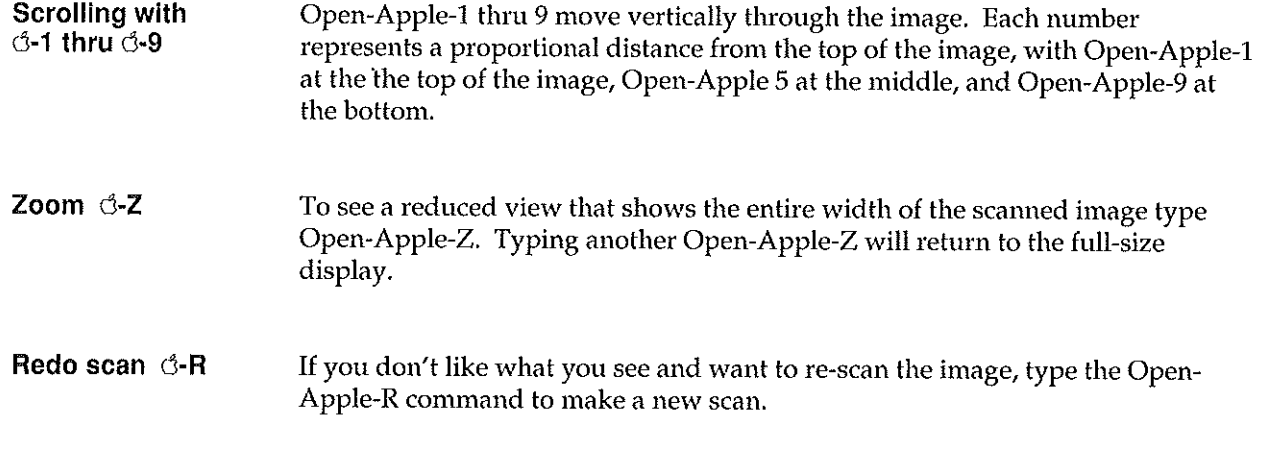

## **Recognition and Training**

InWords begins the recognition process by analyzing the scanned image, looking for the text in the image. This is known as Page Analysis. During this process, InWords will *attempt* to find only the text, while ignoring any photos, graphic pictures, or ruled lines that appear in the image.

Once the page analysis is complete, the recognition process starts. InWords looks for groups of pixels that appear to be characters. When it finds a pattern that could be a character, InWords compares this pattern against the character definitions stored in the current font table. If a match is found, the appropriate ASCII character is entered into the editor file. This process continues for each character in the image. When completed, you'll have a file that contains all of the recognized text, that can be modified and saved for use in other programs.

The text recognition process is either automatic or interactive, depending on how the Font training option is set.

If the Font training option is set to No, InWords will process the entire scan without stopping. The identified characters will appear on the screen one line at a time, until the recognition is complete. Normally you will want this option set to No, unless you are training InWords to recognize a new typeface.

## **Font Training**

With the Font training option set to Yes, InWords will stop on any character pattern that it cannot identify and ask you to type in the corresponding character. This "teaches" InWards what the character looks like, so the next time it sees the same character pattern, it will automatically recognize the character. The training process is highly interactive and you will notice that InWards will automatically identify more and more characters as you train each letter, number and symbol.

When you train a character, InWards stores a description of that character's pattern as a character definition in the current font table. Usually the scanner will not create *exactly* the same pixel pattern for each character, so you may need to train more than one definition of each character. For instance, you may need to train several variations of an uppercase "A", before In Words will correctly identify all *"Ns"* in the scanned image. Generally once you have trained two or three variations of a character's pattern, InWards will be able to identify all occurrences of that character. This is dependent on the setting of the Recognition precision option. A higher precision will require more training, but will also increase the recognition accuracy, since you'll will be training more occurrences of each letter.

 $\mathbf{f}$ 

ł

ł.

#### **Training More than One Typeface**

Several different typestyles can be trained in a single font table. For instance, if a document contains italicized letters and boldface headings in different typeface, you'll need to train those letters as additional characters in the font table. However, in most cases, many of the characters will look similar enough to the non-italic or non-bold letters already trained that you won't need to train the entire character set for each typeface.

#### **Training Connected Characters**

To InWards, connected characters look like a single character until you teach it to recognize the separate characters that make up these combinations.

When InWards highlights more than one character during the training process, type the d-M command to tell it you want to train a multiple character. Type the highlighted characters, followed by a Return. The character patterns will be stored as a multiple character definition in the current font table.

Once you have trained most of the letters in a typeface, InWords will be able to automatically determine the individual characters in these connected groups, but in some cases where the letters are very close with overlapping sections, InWords will only be able to identify the characters as a multiple character combination.

InWords can read both monospaced type and proportional type.

In a monospaced typeface each letter, number and symbol occupies the same amount of space on the line. Most typewritten documents are monospaced.

The characters in a proportionally spaced typeface have different spacing based on the size of each character. Virtually all books and magazines are printed with proportionally spaced type.

> This is an example of a monospaced font. This is an example of a proportionally spaced font.

In certain proportional typefaces, the letters in a word may be very closely spaced or joined together, causing a connected character.

## fi,fl,or **rm**

Some connected characters are ligatures, intentional letter pairs, such as the "fi" above. These are considered as a single character.

Connected characters may also be the result of setting the scanner contrast too dark. If you notice a lot of connected characters in the scanned image, re-scan the image with a lighter setting.

#### I@" Symbol Training Tip

As you're training a font, you may come across a symbol that doesn't have an equivalent symbol on the keyboard, such as  $\phi \circ T^M$ . These can be trained as a multiple character combination. For instance, train  $\phi$  as the word "cents", or  $\heartsuit$  as (C). Then when InWords recognizes the symbol, it will enter the word or characters you trained it as. There are many interesting possibilities for this feature.

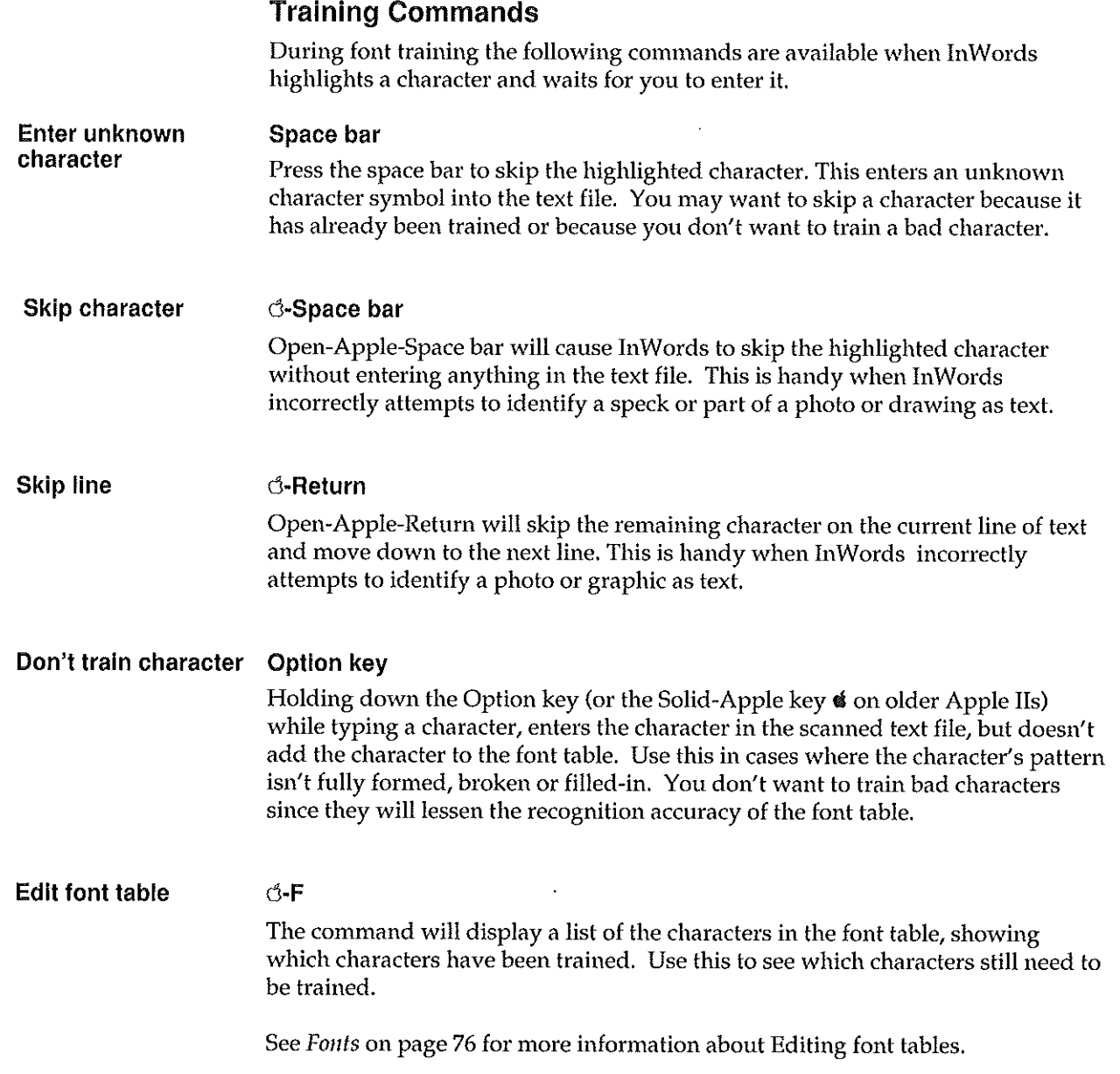

ŧ.  $\epsilon$  $\epsilon$  $\epsilon$  $\overline{1}$ ź  $\lambda$ i. ŕ. í.

 $\bar{1}$ ċ. j. ¥. ť ć ť Ċ  $\hat{\mathbf{y}}$  .  $\epsilon$ Ċ ř. ť. ť  $\mathfrak{t}$  $\mathbf{r}$ ĭ. ł ł. f.  $\mathbf{t}$ ï ł

ŧ  $\mathbb{C}$ ŧ

 $\ddot{\mathbf{t}}$ 

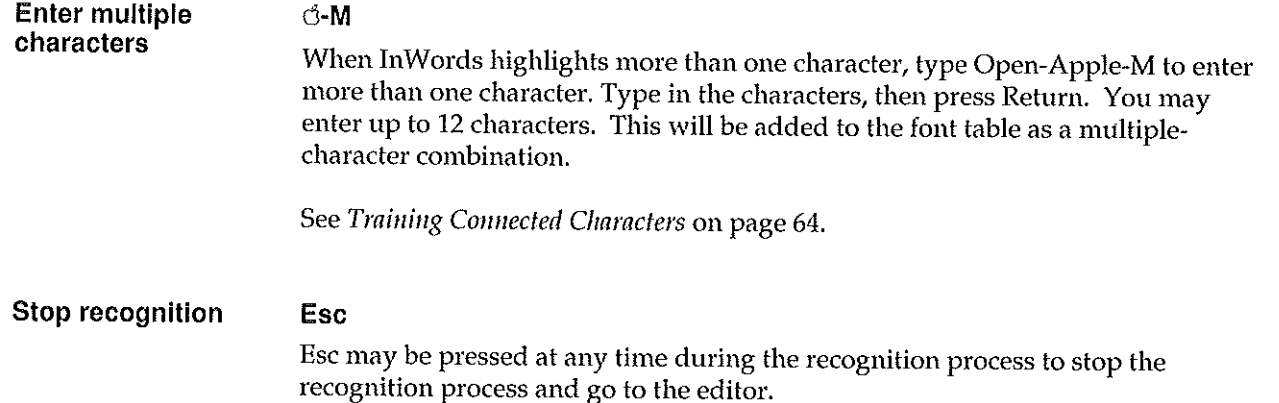

## **Edit**

The Edit option will enter the InWords editor. Normaliy after text has been scanned and recognized, InWords will automatically enter the editor.

Using the built-in features of the editor, you will find it easy to make any necessary corrections or adjustments to the recognized text prior to saving it to a disk file for use in other programs.

## **Using the Editor**

The editor displays the recognized text with the same margin and line breaks as in the original document. The margins and other aspects of the text, such as character size and style, can be adjusted within the program you intend to use the text, such as your word processor.

i.

ť

For lines greater than 80 characters wide, the editor cannot display the complete line, so an indicator arrow will be displayed at the bottom of the screen to the right of the column number.

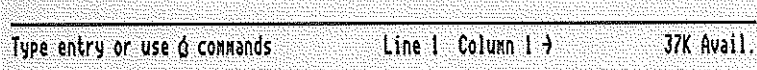

This is to remind you that there is text beyond the boundaries of the screen. To see the text past the right edge of the screen, use the d-Right Arrow command or d-> (or d-. Open-Apple-Period) command to move the cursor to the end of the line.

#### **Editor Document Length**

The editor allows a maximum document length of 38K or about 20 pages of text. This should be more than enough for a single scanning session. Documents that are longer than this can be scanned and saved as separate files, which then can be combined within your word processor, etc.

Even if your computer has a lot of memory, the maximum document size in the editor will still be 38K, because the extra memory in your system is used for the scanned images, which require a large amount of memory.

#### Edit commands

You may use the following commands in the editor.

- Move cursor Left, Right, Up and Down Arrow keys The Left and Right Arrow keys move the cursor one character to the left or right. The Up and Down Arrows move up or down one line.
- Move to beginning or end of line  $d$ -< and  $d$ ->

Open-Apple-< or Open-Apple-> move the cursor to the beginning or end of the current line. Alternatively, the unshifted version of the same keys,  $\phi$ -, and  $\phi$ -. will perform the same functions.

- Move to previous or next word d-Left arrow and d-Right arrow Open-Apple-Left Arrow and Open-Apple-Right Arrow move the cursor to the **previous or next word.**
- Move up or down d-Up Arrow and d-Down Arrow
- one screen Open-Apple-Up Arrow and Open-Apple-Down Arrow move the cursor to the top or bottom of the current screen. If the cursor is already positioned at the top or bottom of the screen, these commands will move the cursor one screen backwards or forwards.

**Scrolling**  $d$ -1 thru  $d$ -9 Open-Apple-l thru 9 move vertically through the text. Each number represents a proportional distance from the first line in the text, with Open-Apple-l at the the top, Open-Apple-5 at the middle, and Open-Apple-9 at the bottom.

Delete character Delete Delete character to left of the cursor.

## EDIT A Reference

 $\sim$   $\sim$ 

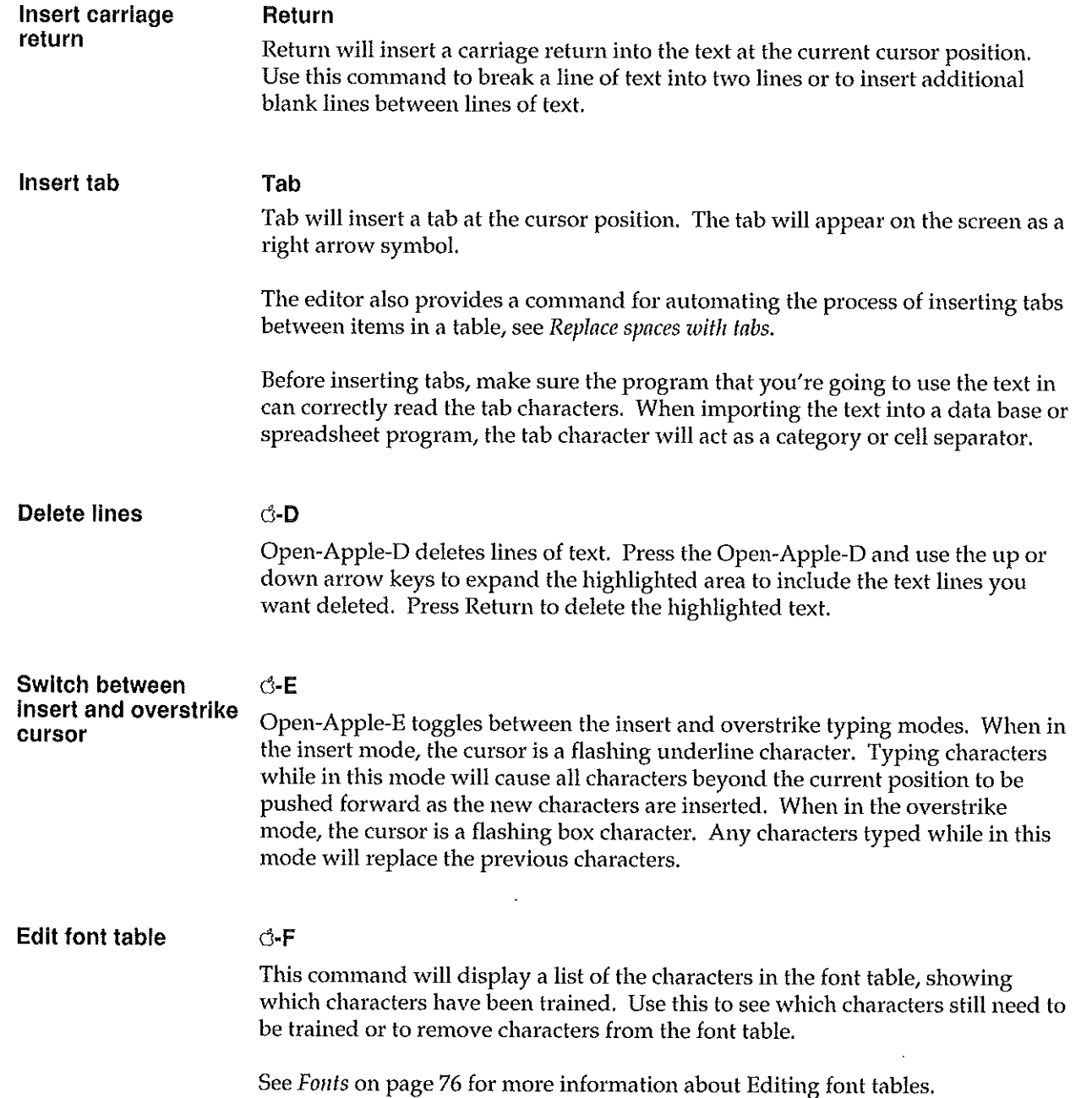

 $\mathbf{r}$  $\overline{C}$  $\epsilon$ 

i

ż

ł. ŕ. í. š. Ĺ ŕ  $\mathbf{r}$ Ċ Ĕ  $\mathbf{r}$ ŧ ŕ ſ.

 $\mathfrak{r}$ 

t

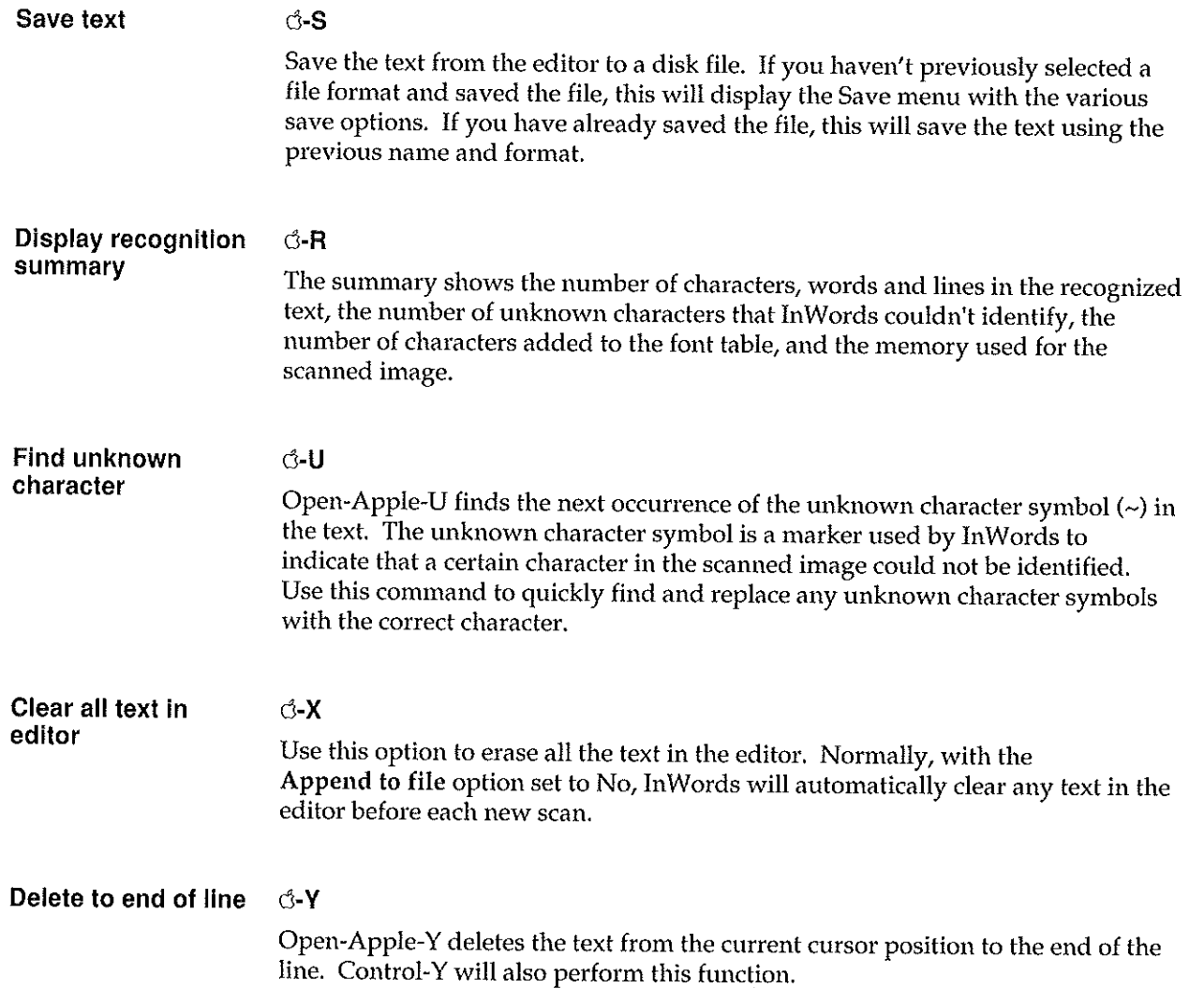

## **Special Commands**

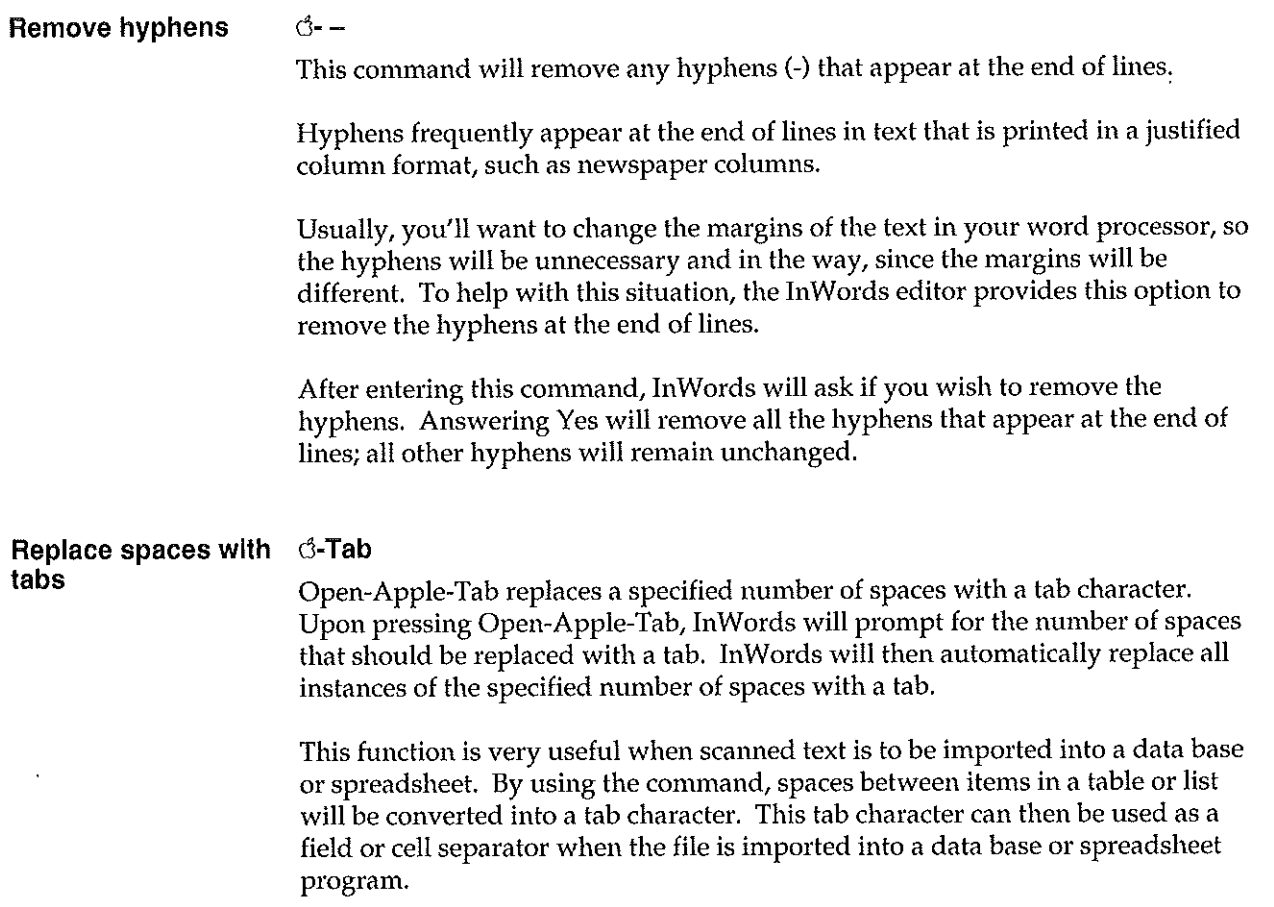

í. í.  $\epsilon$ í.

> $\mathbf{I}$ i

ł

ŕ. ŕ. Ŷ. ŧ.  $\ddot{1}$  $\mathfrak{t}$  $\mathbf{I}$  $\ell$ Ċ Ċ Ŷ.  $\mathbf{I}$ Ù ŕ. ŧ ť ï ŕ.

ţ ť ŧ. ŧ

# Save file

The Save file menu options allow you to save the recognized text from the editor to a file on disk. Once saved, the text can be used in most any of your programs that work with words or numbers, such as a word processor, spreadsheet, data base, telecommunications, or desktop publishing program.

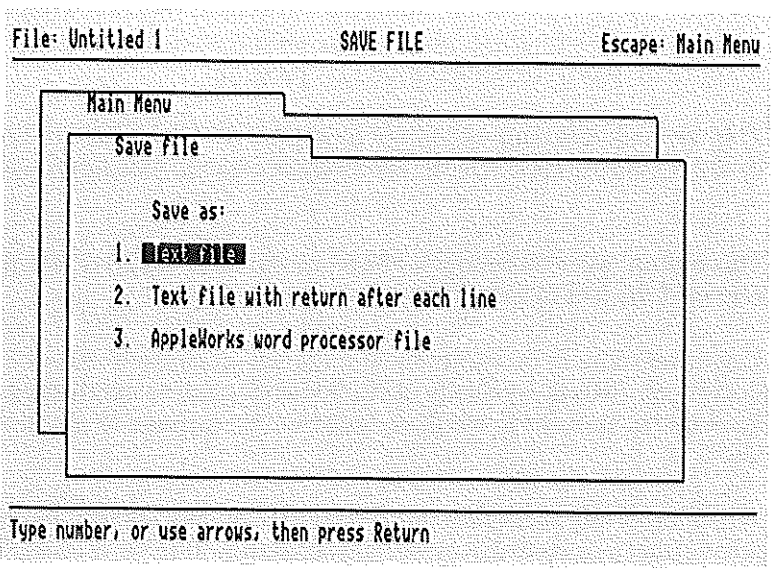

## **File Formats**

InWards lets you save text in any of three different file formats: AppleWorks Word Processor, Text file, and Text file with returns. These files can then be imported into most programs

The format you choose depends on which program you want to use the text in and how that program reads files. The most common format is a Text file which you can import into almost any program.

#### SAVE FILE Re fere nee  $\triangle$

## **Save file options**

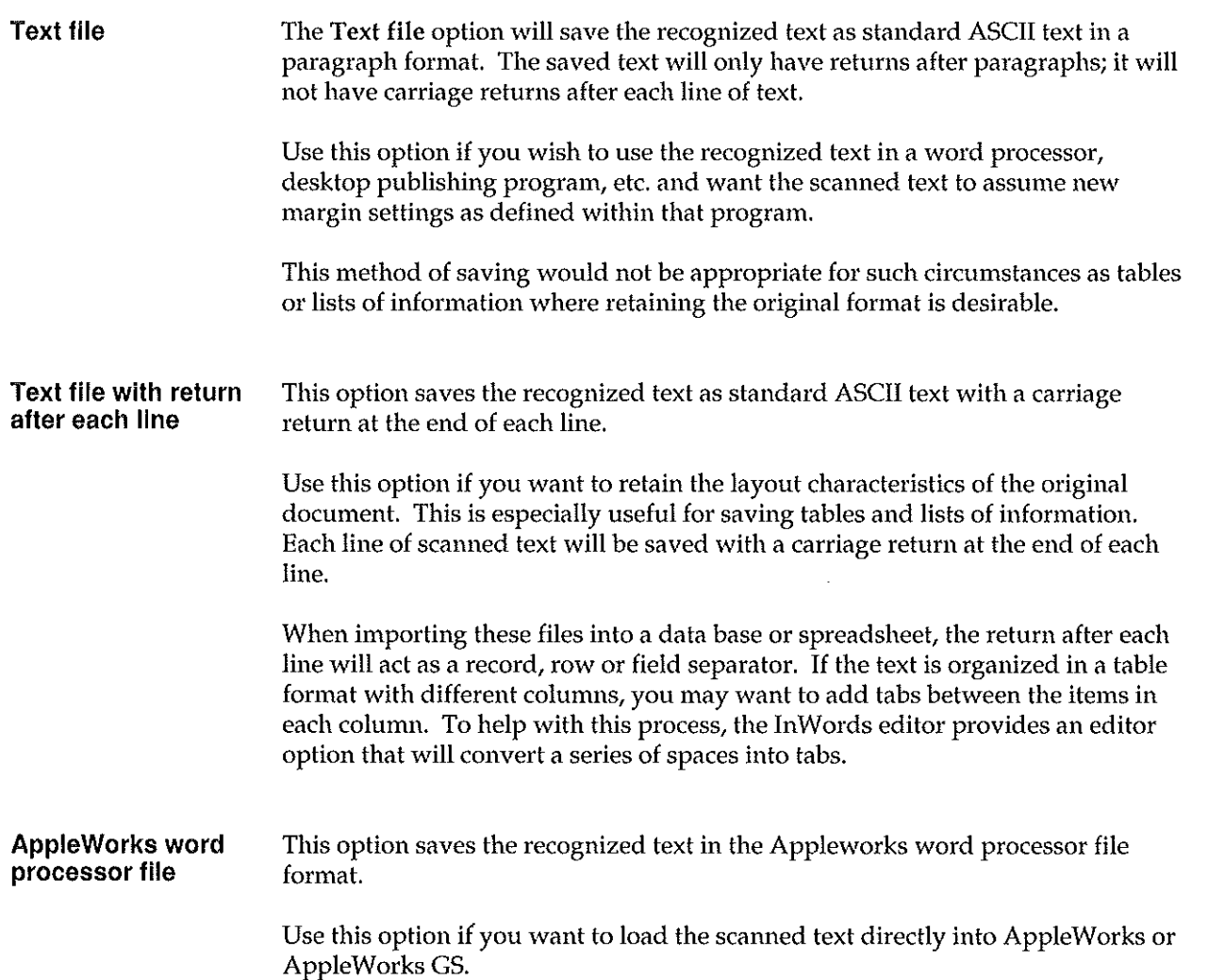

ř.

 $\overline{1}$  $\overline{L}$  $\mathbf{r}$ ¥ Î. Ť. à.  $\mathbf{r}$ 

 $\mathbf{r}$ 

ý.  $\mathbf{f}$  $\overline{1}$  $\mathbf{f}$ Ĭ.  $\mathfrak{t}$  $\hat{I}$  $\ell$  .  $\left( \begin{array}{c} 1 \\ 1 \end{array} \right)$ ŧ  $\bar{\P}$ ſ. Î. ŕ.  $\mathfrak{t}$  $\mathfrak{f}$  $\mathfrak{t}$ Ċ k, ť í.  $\overline{1}$ ť  $\mathbf{L}$ ŕ. ŧ ł. k,  $\mathcal{I}$ 

Note: AppleWorks 3.0 supports tabs and earlier versions of AppleWorks do not. Therefore, if you have inserted tabs into the text, the file will be saved in an AppleWorks 3.0 format; otherwise, it will be saved in a format that can be used by any version of AppleWorks.

See also:

- *Edit* to learn how to insert tabs and convert spaces to tabs, on page 70 .
- $\bullet$  Appendix A for information on importing files in other programs.

FONTS ▲

# **Fonts**

The Fonts menu has several options for working with InWords font tables.

ł ć í

f. -i f.

¥.

Ċ

 $\mathfrak{t}$ 

ŧ

ŧ

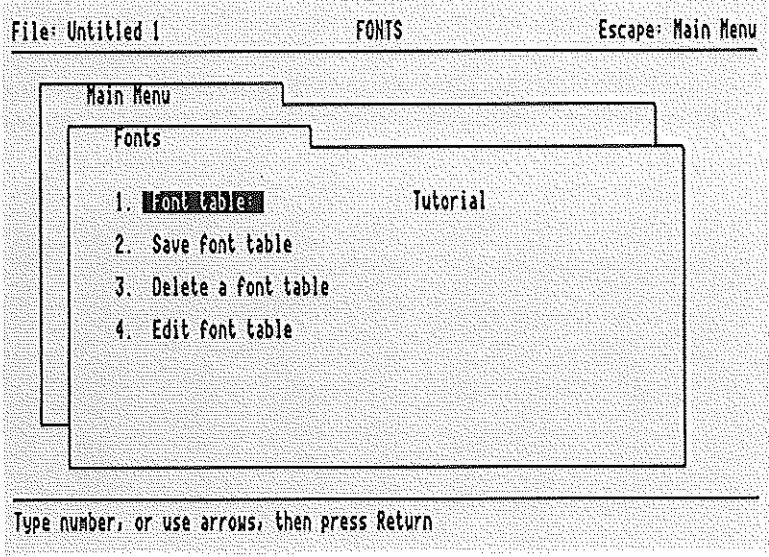

The currently selected font table is shown next to the first option.

## **Font tables**

To recognize a character, InWards compares the characters in a scanned image against a table that describes what each character looks like, based on several attributes. When an appropriate match is found, InWards identifies a character. These attributes are stored in a font table, which contains descriptions for each letter, number or symbol in a typeface.

A single font table can contain descriptions for more than one typeface, allowing InWards to recognize several different typefaces in a single scan, such as headings and body text.

Font tables are stored as separate files on the InWords disk, with a unique file type that identifies them as OCR Font Tables.

Unlike the fonts used by the Apple IIGS system software and other applications that print or display documents on the screen, InWards' font tables are not bitmaps of the individual characters; they can't be used as GS-style fonts, and GSstyle fonts can't be used as InWards font tables.

13 Hard disk users: If you have InWords installed in a subdirectory (or folder) on your hard disk, the InWards font tables must be located in the same subdirectory.

## **Pre-Trained Font tables**

Several pre-trained font tables are supplied on the InWards disk for recognizing common typefaces, such as those used in national magazines and newspapers, laser printer fonts, etc.

The Standard font table will recognize many common typefaces, so it can be used for general scanning. The other tables are for specific publications or typefaces, as indicated by the font table names.

If the pre-trained tables don't work for the typeface you want to scan, you'll need to build a new font table and train it to recognize the typeface.

#### **Fonts menu options**

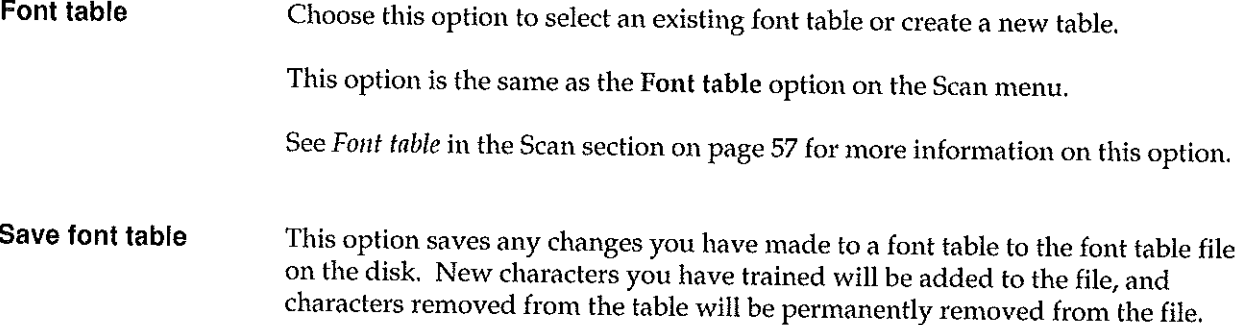

#### FONTS Reference  $\blacktriangle$

**Delete a font table**  Use this option to remove font table files that you no longer need from the InWords disk.

> After choosing this option, InWords will display a list of the font tables on the InWords disk or the subdirectory (or folder) where you have the font tables. Use the Up and Down Arrow keys to move through the list, then press Return to delete the highlighted font table file.

ť

ï

ź.

 $\epsilon$ £.

ł.

ť

£

 $\mathbf{I}$ X.

InWords will ask if you wish to delete the file. Answering Yes will PERMANENTLY delete the file on the disk.

**Edit font table**  This option allows you to remove character definitions from the current font table. This is useful if you inadvertently type in the wrong character during the training process and want to remove the inconect definition from the table.

> A list of the characters in the font table is shown. Select a character by using the Arrow keys to move through the list or by typing the character. If the font table has any multiple-character definitions they will appear in the list also.

Use G-D to remove the highlighted character's definition from the table. If there is more than one definition for the character, the definitions will be removed from the most recently added definition to the first definition.

Any changes made to the font table are only temporary until the file is saved to disk.

#### **Correcting Mis-Trained Characters**

If you notice that In Words consistently identifies a character incorrectly, then that character may have been defined incorrectly during the font training process.

For example, InWords has recognized a paragraph of text and the word "and" has consistently been misspelled as "znd". This would indicate that the character **"a" had been mis-trained as the character** *"ztl.* 

To remedy this situation, choose the Edit font table option, and use the  $\triangle$ -D command to remove ALL of the character definitions for "z" from the current font table. You may need to press G-D several times to delete all the definitions for the character.

Return to the Scan menu, and set the Font training option to Yes. Next, re-use the previous scan or re-scan the text, then start the recognition process and wait for InWards to stop and highlight "a" and "z." To re-train these characters correctly, type an a on the keyboard when "a" is highlighted on the screen, and type a z when "z" is highlighted. InWords will then correctly identify a's and z's from that point on.

Make sure to save the re-trained font table before changing to a different font table or quitting the program. Of course, InWords will prompt you to remind you to do this if you forget.

# **Settings**

The Settings menu has options that allow you to customize various aspects of the InWords interface and configure InWords for your hardware setup.

> ł. i ť ŧ  $\mathbf{r}$

> $\sqrt{2}$

 $\mathbf{I}$ 

ť

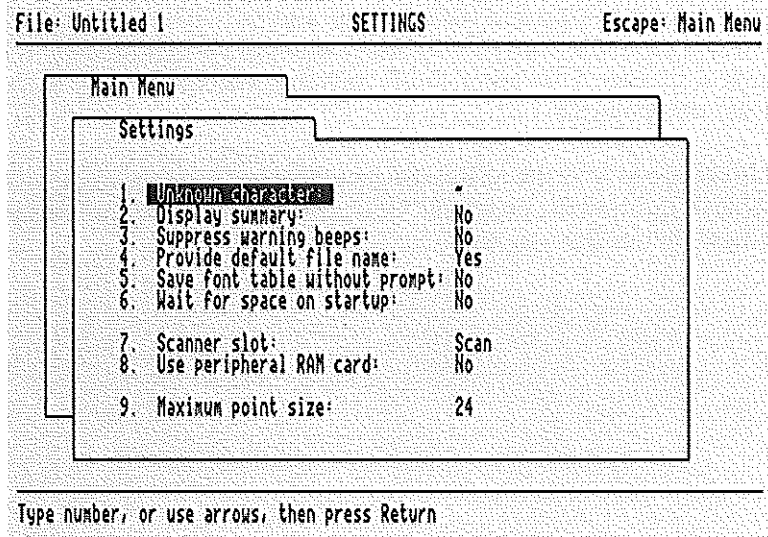

on restaurantes de marca de la canta de la calcia de la calcia de la calcia de la calcia de la calcia de la ca

#### **Recognition Settings**

**Unknown character** This option allows you to change the symbol that InWords uses for marking any characters that it could not identify during the recognition process.

> After selecting this option, you will be prompted for a new "unknown character" at the bottom of the screen. Simply type in the character that you would like InWords to use.

> You'll want to pick a character that is easy to spot and find using your word processor's search function. The character should also be one that is not ignored by your word processor's spelling checker.

The default setting for the unknown character symbol is a tilde  $(\sim)$ .

- **Maximum point size** This option should be set to the maximum size, in points, of characters that InWords should consider as a valid character. Remember, 72 point is text that is approximately 1 inch high, so if typically you're scanning text that is no larger than 1/2 inch high, set this setting to 36 points or less. This will improve InWords ability to ignore objects that would otherwise be considered as characters.
- **Display summary** If this option is set to Yes, InWords will display a recognition summary after completing the recognition of the current scan. The summary shows the number of characters, words, and lines identified during the recognition process. It also shows the number of unknown characters, and the number of characters added to the font table (if you trained any characters), and the memory required for the' scanned image.

This is the same summary that is available with the  $\mathcal{A}$  -R command from within the editor.

#### **Interface Settings**

**Suppress warning beeps**  This option will allow you to suppress all warning beeps while using InWords. If this option is set to No, you will hear warning beeps. If it is set to Yes, all beeps will be suppressed.

**Provide default file name Yes**  With this option set to Yes, InWords will automatically provide a default file name whenever you save the text in the InWords' editor. Of course, you may change this name before actually saving the text to disk.

#### **No**

If this option is set to No, a file name will not be provided and you will be required to enter a file name before saving the text.

#### SETTINGS A Reference

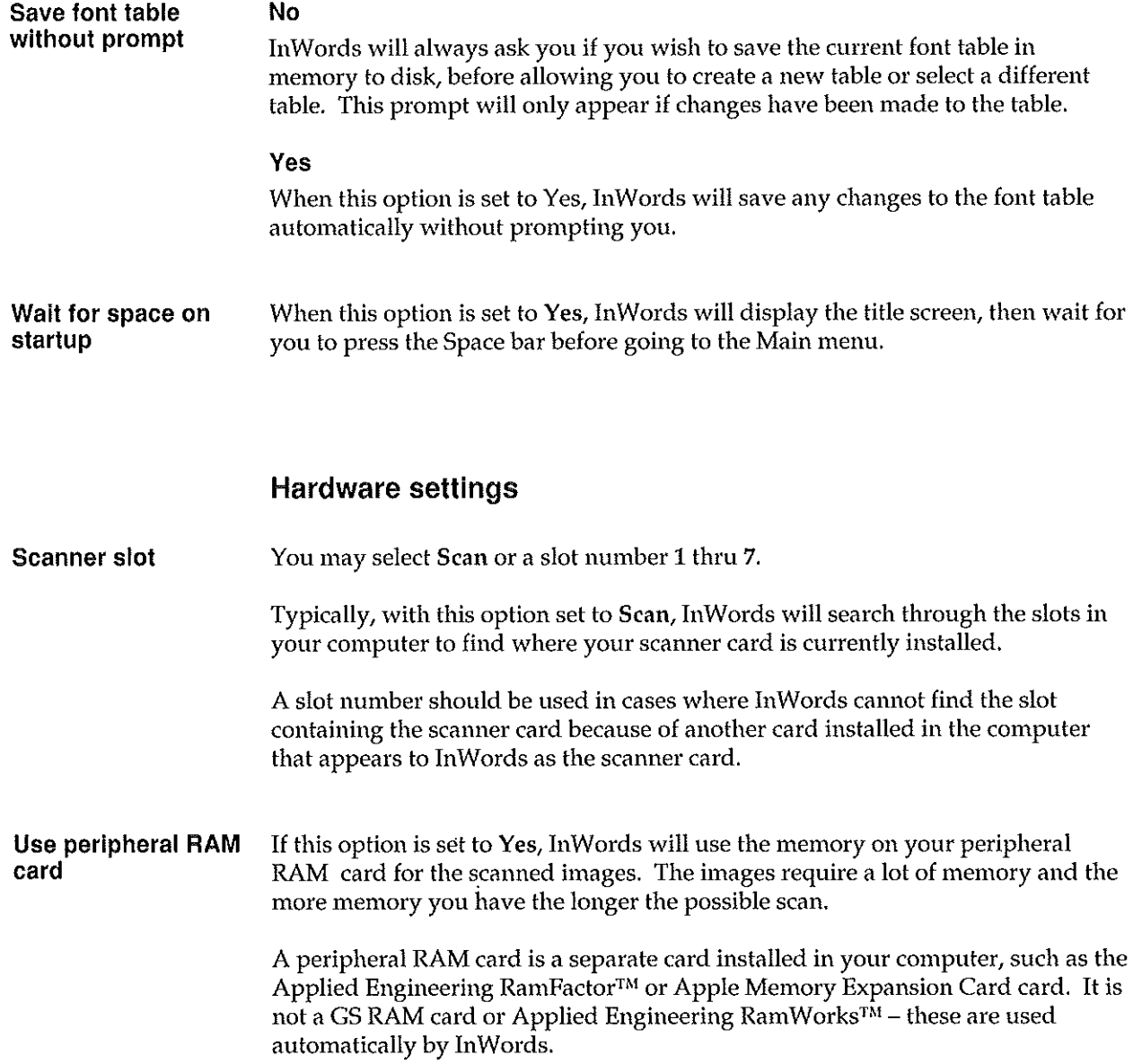

Î.  $\mathbf{r}$ 

ŕ.

 $\mathbf{f}$  $\overline{1}$ 

ł

# **Quit**

 $\bar{z}$ 

The Quit option will exit InWords and return to the program selector or GS/OS Finder.

If you have unsaved text in the editor, InWards will ask if you wish to save it before exiting. Also, if you have made any changes to the current font table, such **as training new characters or removing characters} InWards will ask you if you**  wish to save it.

Reference A QUIT

 $\mathbf{r}$ Ź Ý.

l. ĭ.  $\mathbf{r}$ 

 $\bar{t}$  $\bar{t}$  $\mathbf{f}$  $\ell=1$ í. Ù Ť.  $\mathfrak{t}^{\pm}$ ŧ. ŧ.  $\mathfrak{k}$  $\mathbf{f}$ 

í. i. Ť.  $\mathbf{r}$ ò.

 $\mathbf{f}_i$  $\mathfrak{k}$  $\mathbf{f}$ 

 $\mathfrak{c}$ ť í. ÷ ÷ T.

# **Importing Files Into Popular Applications**

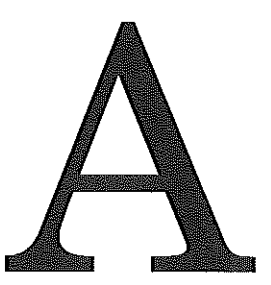

**This** section describes how to import files saved with InWards into other popular programs. Step-by-step instructions help you get started using your scanned text **in** these programs.

## **General Information on File Formats**

InWords lets you save text in any of three different file formats: AppleWorks Word Processor, Text file, and Text file with returns. These files can then be imported into most programs that work with words or numbers, such as word processors, desktop publishing, spreadsheet, data base, or telecommunications programs.

ŕ.

To create word processor files, you'll usually want to save the text as an AppleWorks word processor file or as a Text file. These files will only have returns after paragraphs.

To create data base or spreadsheet files, you'll want to save the text as a Text file with returns. These files will have a carriage return after each line that will act as a record, row or field separator. If the text is organized in a table format with different columns, you may want to add tabs between the items in each column. The tabs will act as a field or cell separator. To help with this process, the InWords editor provides an option that will convert a series of spaces into a tab.

## **Importing into Apple II Applications**

The following describes the steps necessary to import files into the most popular Apple II programs. This section is organized alphabetically by application name. Files created by InWords can be used in many other applications besides the ones listed here.

The steps given here are from the viewpoint of the program that's retrieving or importing the file. For more specific information regarding importing and topics not covered here, please refer to the application's documentation.

#### **AppleWorks 3.0**

#### **Word processor**

InWords can create and save AppleWorks® word processor files directly. Therefore, loading files generated by InWords is as easy as loading any word processor file created by AppleWorks.

If you are not familiar with how to open a word processor file with AppleWorks, the following instructions should be helpful.

- 1. From the Main Menu of AppleWorks, select Add files to the Desktop, then press Return.
- 2. From the Add Files menu, select The current disk, then press Return.

Note: If the file was not saved to the same location indicated by The current disk option, you will need to select A different disk before selecting The current disk. This will allow you set the proper path to the location of the file.

3. AppleWorks displays a list of files on the current disk and path from which you can select a file. Select the word processor file you want, then press Return.

Appleworks adds the file to the desktop and displays it as a Word Processor document.

4. Select the word processor printer options menu by pressing  $\triangle$ -O, then change the left and right margins to the desired width.

This will re-format the file with the new margins.

#### Data base

You can create an AppleWorks data base file from an InWords text file by following the steps listed below.

- 1. From the Main Menu, select Add files to the Desktop, then press Return.
- 2. From the Add Files menu, select Data Base, then press Return.

AppleWorks gives you the choice of creating a file From scratch, From a text (ASCII) file, or From a DIF (TM) file.

3. Select From a text (ASCII) file, then press Return. AppleWorks displays a list of files on the current disk and path from which you can select a text file.

- 4. Select the InWards text file you want to import, then press Return.
- 5. Select the way you want AppleWorks to interpret the tab and return characters in the text file, then press Return.

AppleWorks can import ASCII text files that have: (1) a tab character between each category, and a return at the end of each record; and (2) a return after each category only.

If you have scanned in a table of information and used the InWards editor "Spaces to tabs" command  $(\circ$ -Tab) to convert spaces between items in the table to tabs, you will want to select Tabs between categories, Returns between records. If you choose this option, AppleWorks adds the file to the desktop.

Î.

f ł  $\mathbf{f}$ 

 $\mathbf{I}$ 

ſ

 $\blacksquare$ 

If you scanned in a list of grouped items such as an address list consisting of a name line, address line, etc., select Return after each category. AppleWorks will then ask "How many categories? (1-30)." Type in the number of text lines per group to indicate how many categories there are in the text file, then press Return. AppleWorks adds the file to the desktop.

6. Type a new name for the file, then press Return.

30 Categories Maximum: AppleWorks can import data bases that have up to 30 categories. If the text you're importing has more than 30 categories, AppleWorks imports the categories up to and including 30, but ignores any categories after 30.

#### **Spreadsheet**

You can create an AppleWorks spreadsheet file from an InWards text file by using the following steps.

- **1.** Load the text file you created with InWards into an AppleWorks data base as described in the AppleWorks data base section.
- 2. Once the text file is loaded into the data base properly, copy all the records of the resulting data base to the clipboard. To do this, press  $\sigma$ -C, then select To

clipboard when AppleWorks asks "Copy Text?" Highlight the entire contents of the data base and then press Return.

- 3. From the Main Menu of AppleWorks, select Add files to the Desktop, then press Return.
- 4. From the Add Files menu, select Spreadsheet, then press Return. AppleWorks gives you the choice of creating a file From scratch, or From a DIF (TM) file.
- 5. Select From scratch, then press Return.
- 6. Type a new name for the file, then press Return.
- 7. Finally, copy the information previously saved to the clipboard from the data base. Do this by pressing d-C, then, when AppleWorks asks "Copy Text?", select From clipboard.

The text created and saved with InWords will then appear within the spreadsheet.

#### **AppleWorks GS**

#### Word processor

InWords can create and save AppleWorks word processor files directly. Therefore, loading files generated by InWords is as easy as loading any word processor file created by AppleWorks GS®.

The following steps describe how to load a word processor file.

- 1. Choose Open from the File menu or press d-O. The "Open which file" dialog box will appear.
- 2. Select the word processor icon of the dialog box and then locate and select the file created and saved by InWords.

Appleworks GS will display the file as a Word Processor document and will use its standard margins and other settings.

ï  $\mathbf{I}$ ť

 $\mathbf{f}$ f.

í. ı  $\mathbf{I}$ 

 $\mathfrak{t}$ 

 $\mathbf{r}$ 

 $\sqrt{2}$ ŧ  $\overline{1}$ 

. . ľ ŧ ť  $\mathbf{t}$  $\mathbf{t}$ ŧ.

ť ŧ

ŧ.

#### Data base

- 1. Choose New from the File menu or press  $\mathbb{G}\text{-}N$ . The "Select type of new file" dialog box will appear.
- 2. Select the data base icon of the dialog box and then select New.
- 3. Define fields for text.
- 4. Choose Import File... from the File menu. The "Import which file" dialog box will appear.
- 5. Select the text file. The "Define field and record separators" dialog box will appear.
- 6. Select the way you want AppleWorks GS to interpret the tab and return characters in the text file, then press Return.

AppleWorks GS can import ASCII text files that have: (1) tabs between fields, returns between records; (2) spaces between fields, returns between records; and (3) returns between fields, user specified number of fields per record

If you have scanned in a table of information and used the InWards "Spaces to tabs" command to convert spaces between items in the table to tabs, you'll want to select tabs between fields, returns between records.

If you scanned in a list of grouped items such as an address list consisting of a name line, address line, etc., select returns between fields, user specified number of fields per record. You will also need to indicate how many fields **there are in each record.** 

Appleworks GS will load the file as a data base document.

#### Spreadsheet

- 1. Choose New from the File menu or press  $\beta$ -N. The "Select type of new file" dialog box will appear.
- 2. Select the spreadsheet icon of the dialog box and then select New.
- 3. Choose Import file... from the File menu and the "Import which file" dialog box will appear.
- 4. Select the text file. The "Define row and column separators" dialog box will appear.
- 5. Select the way you want AppleWorks GS to interpret the tab and return characters in the text file, then press Return.

AppleWorks GS can import ASCII text files that have: (1) tab between **columns, returns between rows; (2) spaces between columns, returns**  between rows; and (3) returns between columns, user specified number of columns per row.

If you have scanned in a table of information and used the "Replace spaces with tabs" command ( $d$ -Tab) in the InWords editor to convert spaces between items in the table to tabs, you will want to select a tab character between each field, returns between records.

Appleworks GS will load the file into the spreadsheet document.

#### **BeagleWrite GS (MultiScribe GS)**

BeagleWrite GS<sup>TM</sup> can load both AppleWorks word processor files as well as ASCII text files. Therefore, loading a file created by InWords is quite easy.

If you are not familiar with how to open a word processor file with BeagleWrite GS, the instructions below should be helpful.

**1.** Choose Open from the File menu or press **d**-O. The "Open which file" dialog box will appear.

ł. ť

t.

j r.

ť ť ŧ  $\mathbf{f}$ Ċ í. Ĩ. ŧ

-í. ŧ

 $\mathfrak{f}$ 

ť

2. Select the file to load from the list displayed in the "Open" dialog box.

#### **GraphicWriter III**

GraphicWriter Ill'" can import text saved in the ASCII text format as well as standard AppleWorks file format. With this in mind, loading a file created by InWards is quite easy.

The following steps should be helpful if you are not already familiar with importing files into GraphicWriter III.

- **1.** Choose New from the File menu or press d-N to open a new document, or choose Open or press d-O to open an existing document.
- 2. Select the Text Tool from the Tool Box at the left of the screen.
- 3. Click in the typing frame you want to import into (text is inserted at the blinking insertion point). If a typing frame does not exist, create one.
- 4. Choose Import from the File menu or press  $\mathbb{G}$ -I and a dialog box listing all available translators will be displayed.
- 5. Highlight the appropriate translator listed in the dialog box. If you saved the text created by InWards by choosing the AppleWorks format selection, highlight AppleWorks. Otherwise, highlight Universal and click OK.
- 6. Select any desired Import Options, then choose OK.
- 7. Select the file to import from the list displayed in the "Open" dialog box.

## **HyperStudio**

Text created and saved by InWords can easily be used in HyperStudio®. HyperStudio can import both AppleWorks format files and ASCII text files.

If you are not already familiar with loading text from disk into HyperStudio, the following instructions will help.

- 1. Open an existing stack or start a new stack by choosing Open a stack or New stack from the File menu.
- 2. Choose Add a Text Item from the Objects menu.
- 3. If this is the first text item you have added since starting up HyperStudio, you will get a dialog box explaining that the next step is to size the text box to the size you want, and to position it on the card. Successive text file selections proceed the same; they just aren't preceded with this "help" box. After clicking on continue, a rectangle is displayed that shows where the text rectangle will be placed on the screen. You can re-size and reposition this rectangle.
- 4. Click anywhere outside of the rectangle to indicate you are done positioning and sizing the rectangle. A dialog box of options will be displayed.
- 5. Select the appropriate options as needed.
- 6. Select Using a Disk Text File at the bottom of the dialog box. Another dialog box displaying AppleWorks and ASCII text files will appear.
- 7. Select the file. The file will appear in the rectangle.

## IMPORTING FILES A Appendix A

 $\bar{t}$  $\dot{t}$  $\overline{1}$ Ċ Ċ ŕ ţ. ŧ r ï í. ż ř.

> ĭ.  $\hat{\Gamma}$  $\mathbf f$ f. Ċ ř.  $\mathfrak{f}$  .  $\bar{\mathbf{t}}$ ſ. ŕ. Ĺ  $\mathbf{f}$

 $\mathbf{I}$ ť ť  $\bar{\xi}$ ì. ť ť ŧ

ï  $\mathbf{r}$  $\mathbf{I}$ š

 $\mathbf{I}$ 

# Command Summary

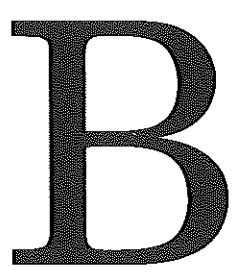

## Preview commands

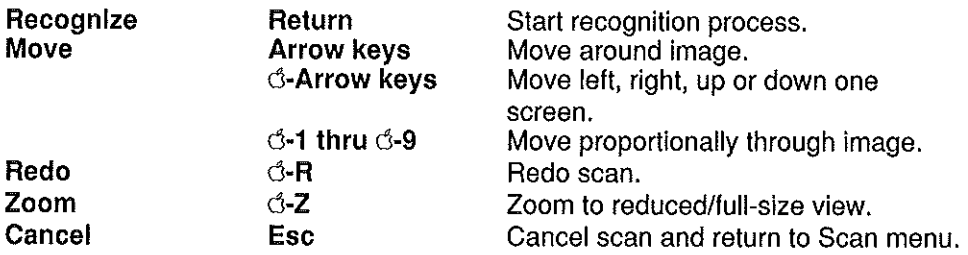

ŕ.

Ł  $\epsilon$ 

ł. ť.

Ŷ. t. ť ŕ.  $\mathbf{I}$ Í  $\epsilon$ ł. ť f.  $\mathbf{r}$ 

ł <sup>t</sup>  $\mathbf{L}$  $\mathbf{I}$ 

ŧ

## Recognition and Training commands

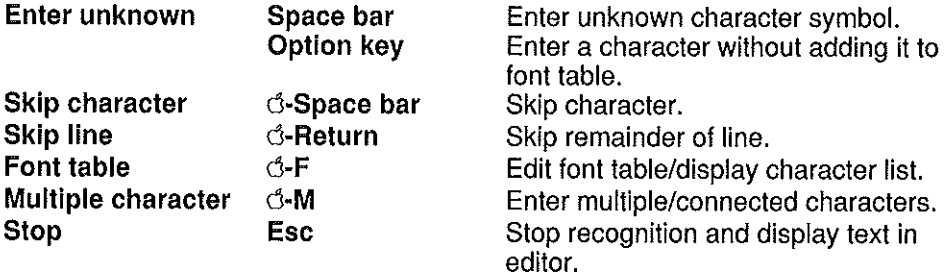

## Miscellaneous commands

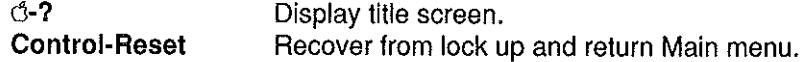
#### **Edit commands**

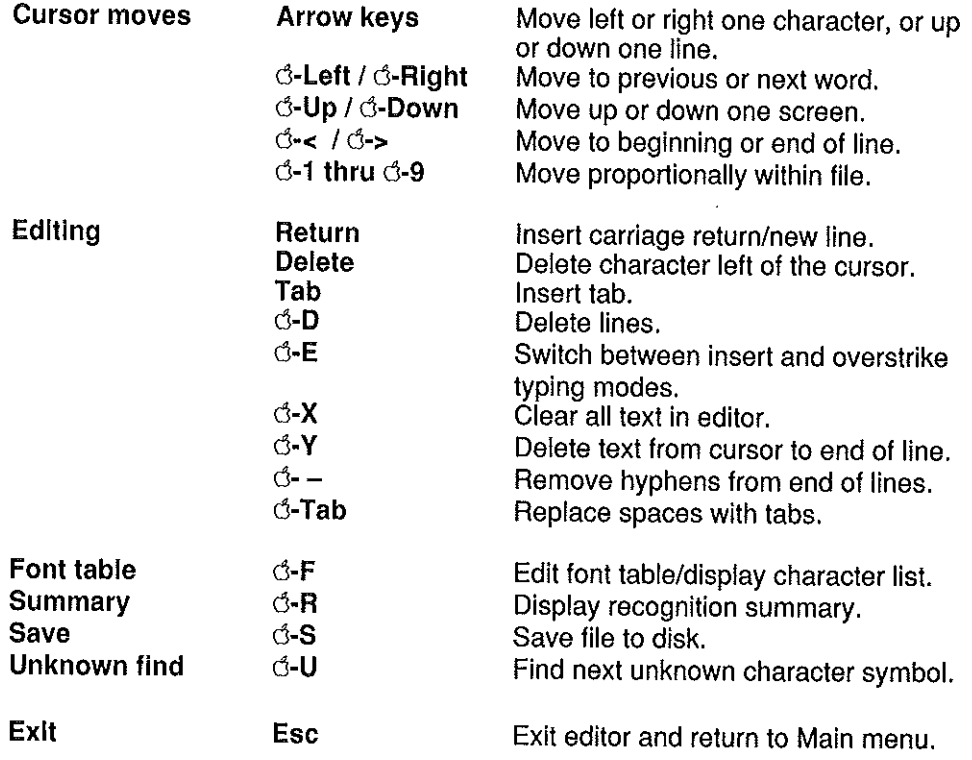

#### COMMAND SUMMARY Appendix B  $\blacktriangle$

ł.

í

ŕ. ŕ. í. í. ł.

k.  $\hat{\vec{r}}$ ¥.  $\hat{r}$  $\bar{t}$  $\bar{\chi}$  . ž.

> ť. Ċ ï ł Ċ f.

Ċ ć Ŷ.  $\mathbb{C}^2$ ĵ. ł.  $\bar{\chi}$  $\mathfrak{t}^{\scriptscriptstyle{+}}$ ŧ. ł.  $\bar{t}$  $\mathfrak{t}^{\scriptscriptstyle{+}}$ ÷

 $\mathbf{I}$  $\mathfrak{t} \in \mathbb{R}$ 

t,

## **Index**

Append to file 50 AppleWorks 74, 86 AppleWorks 3.0 86 AppleWorks GS 89 ASCII 4 BeagleWrite GS 91 Characters Connected characters 33 Column scan 46 Commands 12 Copy-Protection 10 Delete character 69 Dot-matrix 4 Dots per inch 60 DPI (see dots per inch) Edit 68 Edit commands Clear all text 71 Delete character 69 Delete lines 70 Delete to end of line 71 Edit font table 70 Hyphen removal 72 Insert return 70 Insert tab 70 Move cursor 69 Move to beginning or end of line 69 Move to previous or next word 69 Move up or down one screen 69 Recognition summary 71 Replace spaces with tabs 72 Save text 71 Switch typing mode 70 Unknown character search 71 Edit font table 70 Editor 68 Editor Document Length 68 File Formats 73, 86 Finder (See GS/OS Finder) Font table 26, 57, 76, 77

Character list 34 Creating a new font table 28, 58 Pre-trained 26 Saving 36 Selection 58 Fonts menu Delete a font table 78 Edit font table 78 Font table 77 Save font table 77 Fonts menu 76 GraphicWriter III 92 GS82 Hard Disk 10, 77 HyperStudio 93 Hyphen removal 51 lIe 3 IIGS3 Importing files 86 Laser printed 4 Ligatures 65 Menu Options 11 Merge scan 40 Monospaced 65 Multiple character 33 NOTES 5 OCR3,24 Option key 66 Page Analysis 63 Preview Examples of good and bad scans 21 Preview Commands 62 Moving around the scanned image 62 Redo scan 63 Zoom 63 Prompts 12 Proofreading Scanned Text 24 Proportionally spaced 65 Quickie 3 RAM card 82

ŧ

 $\mathbf{r}$ 

-6  $\mathbf{I}$  $\mathbf{I}$ 

 $\mathbf{r}$ 

 $\Delta$  $\overline{1}$ 

RAM Disk 3 Recognition precision 29, 37, 64 Recognition summary 71, 81 Reset Key 13 Save file AppleWorks word processor 74 Text file 74 Text file with returns 74 Save file menu 73 Save font table 36 Save text 71 Scan menu 54 Scan Options 55 Append to previous file 57 Column scan 55 Continuous display 57 Font table 57 Font training 55 Merge scan 55 Recognition precision 56 Standard scan 55 Scanner alignment 18 Scanner slot 82 Scanner software 8 Scanner switches 60 Letter /Photo 60 Light/Dark thumbwheel (dpi) 60 Scanner resolution (dpi) 60 Scanning 61 Making a new scan 61 Using a previous scan 62 Scans Good and bad examples 21 Skewed 62 Settings Display summary 81 Maximum point size 81 Provide default file name 81 Save font without prompt 82 Scanner slot 82

Suppress warning beeps 81 Unknown character 80 Use peripheral RAM card 82 Wait for space on startup 82 Settings menu 80 Skip character 66 Skip line 66 STANDARD font table 26, 27, 77 Starting In Words 8 Symbol training tip 65 Tab 70, 72 Text file 23, 74, 86 Text file with returns 86 Training 27, 63 Character definition 64 Connected characters 33 Correcting mis-trained characters 78 Multiple character definition 65 Tips 37 Training commands Don't train character 66 Edit font table 66 Enter multiple character 67 Enter unknown character 66 Skip character 66 Skip line 66 Stop recognition 67 TransWarp3 Typeface 26 Unknown character 56,80 Unknown character entry 66 Unknown character symbol 71 Zoom-out 20, 48

 $\ell$  $\ell$  $\ell$ ÷,  $\hat{\mathbf{t}}$ Ÿ.  $\hat{t}$  $\hat{\mathbf{r}}$  $\bar{t}$  $\mathcal{F}$  $\mathfrak{t}$ ŧ.  $\bar{t}$  $\hat{f}$  $\mathbf{I}$  $\hat{V}$  $\hat{C}$  $\bar{t}$  $\hat{t}$  $\mathbf{C}$  $\overline{a}$  $\hat{C}$  $\mathbf{C}^{\dagger}$  is  $\hat{V}$  $\ell$  $\bar{U}$  $\mathfrak{t}$  $\mathfrak{f}$  .  $\mathfrak{c}=\mathfrak{c}$ Ł  $\mathfrak{h}^{\pm}$  $\mathfrak{f}^{\pm}$  $\mathcal{C}$  $\Gamma$  $\mathfrak{t}$ ţ.  $\bar{V}$  $T\sim 3$  $\alpha$  $\Gamma$  $\mathbf{t}$ ť

> A. Ŷ.  $\mathfrak{c}$

ള്<br>ക Registration<br>10010999 Produc<br>V1.0<br>V1.0

 $\hat{f}$ 

 $\ell$ Ý -ť

- f

### InWards'" Keyboard Commands

#### Preview commands

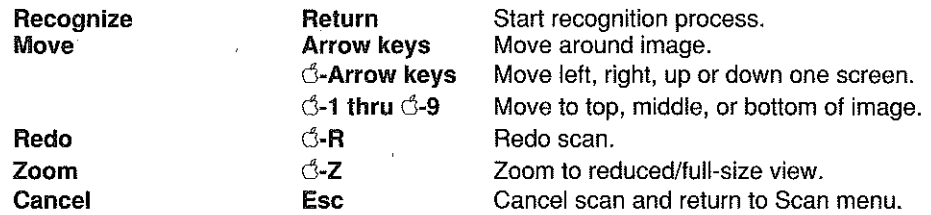

#### Recognition and Training commands

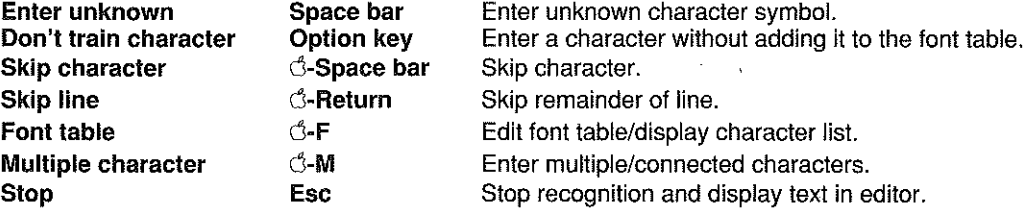

#### Edit commands

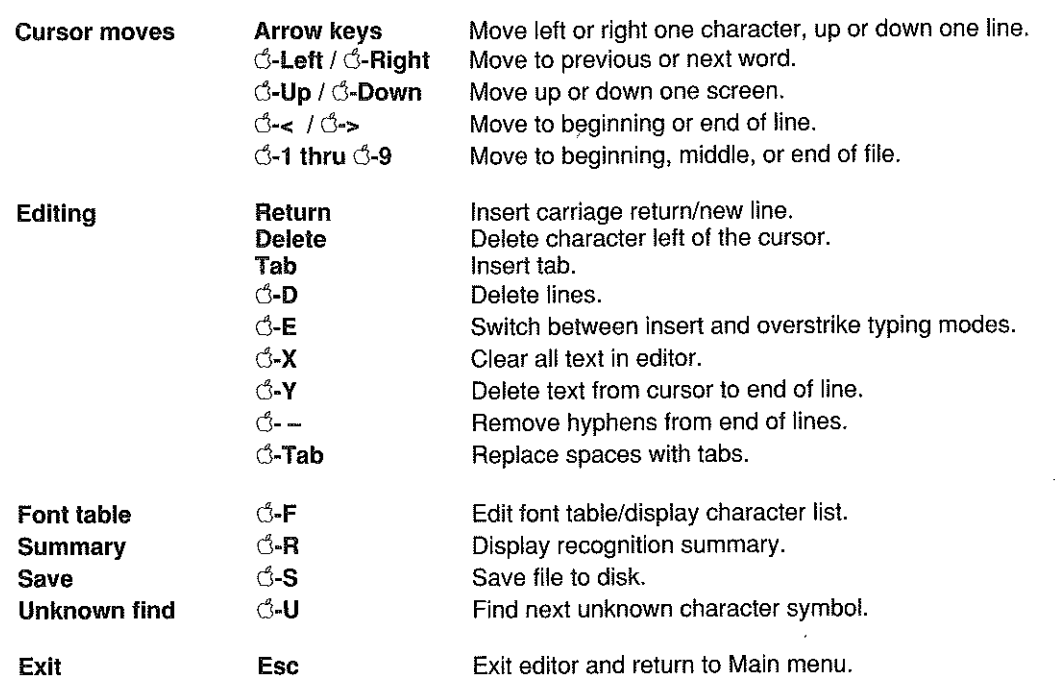

# $\sqrt{2}$  $\bigcap$  $\bigcirc$  $\bigcap$  $\bigcap$  $\bigcap$

 $\bigcap$  $\overline{\bigcap}$  $\bigcap$  $\bigcirc$  $\bigcap$  $\bigcap$  $\bigcap$  $\hat{O}$  $\bigcap$  $\widehat{\mathcal{C}}$  $\bigcirc$  $\bigcirc$  $\bigcirc$  $\bigcirc$  $\ddot{\odot}$  $\bigcirc$  $\bigcirc$  $\bigcirc$  $\overline{O}$  $\frac{0}{\mathbb{C}}$  $\zeta$  $\overline{\bigcirc}$  $\bigcirc$  $\bigcirc$  $\overline{C}$  $\bigcirc$  $\overline{\zeta}$  $\overline{\mathbb{Q}}$  $\overline{\bigcup}$  $\overline{\bigcirc}$  $\overline{C}$  $\begin{array}{c}\n\bigcup\\
\bigcup\\
\bigcup\\
\bigcup\\
\bigcup\n\end{array}$ 

 $\mathcal{L}(\mathcal{L}^{\mathcal{L}})$  and  $\mathcal{L}^{\mathcal{L}}$  are the set of the set of  $\mathcal{L}^{\mathcal{L}}$ 

 $\mathcal{L}^{\text{max}}_{\text{max}}$  ,  $\mathcal{L}^{\text{max}}_{\text{max}}$ 

 $\label{eq:2.1} \mathbf{r} = \mathbf{r} \cdot \mathbf{r} + \mathbf{r} \cdot \mathbf{r} + \mathbf{r} \cdot \mathbf{r} + \mathbf{r} \cdot \mathbf{r}$ 

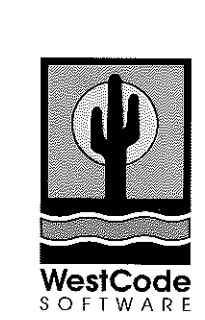

**Westcode Software**  11835 Carmel Mountain Road, Suite 1304, San Diego, CA 92128 **TEL619.679.9200. FAX619.451.0276**